#### **Cara upload Template**

Buka www.blogger.com kemudian klik sesuai tanda panah.

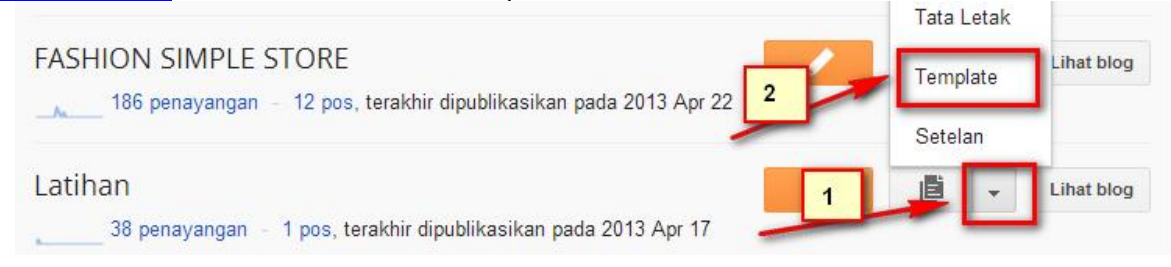

Setelah menu blog terbuka, cari **Cadangkan/pulihkan** di sebelah kanan atas, dan Klik sesuai gambar di bawah ini

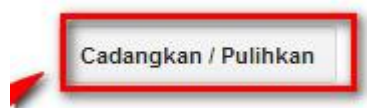

Selanjutnya upload template atau file berekstensi .xml dari computer anda. Lihat gambar di bawah ini:

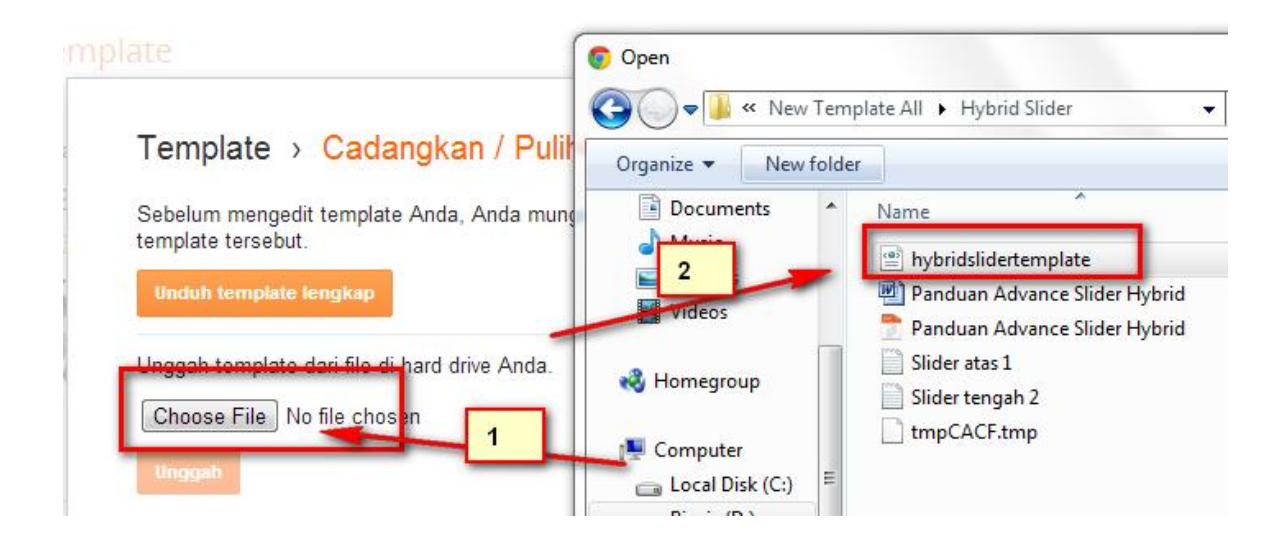

Kemudian klik UNGGAH dan simpan.

Pastikan anda sudah melakukan unzip pada template yang saya kirimkan melalui email. Pilih file AdvanceSlider.xml / hybridselider.xml

#### **Cara Merubah Header**

Terlebih dahulu, buatlah header dengan menggunakan photoshop dengan ukuran 988 x 266 atau 988 x 140 karena pada dasarnya nanti ukuran header akan menyesuaikan secara otomatis ke 988 x 140.

Upload header yang sudah jadi ke dalam hosting, bisa memakai picassa atau www.blogger.com dan jangan lupa simpan "link" gambar anda.

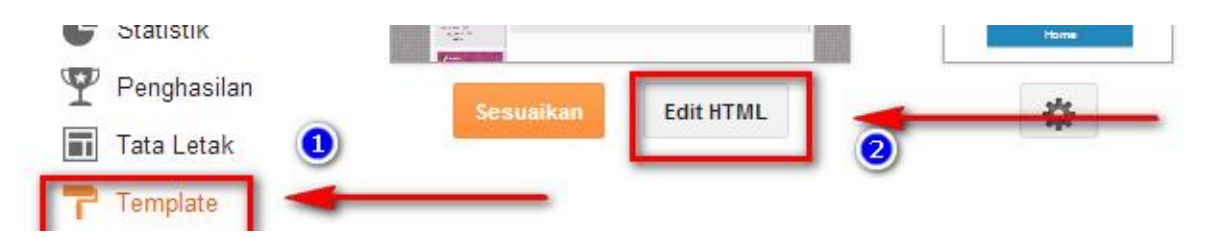

Masuk ke design >> edit html >> expand widget template >> ganti link yang saya beri tanda biru dengan "Link gambar anda tadi"

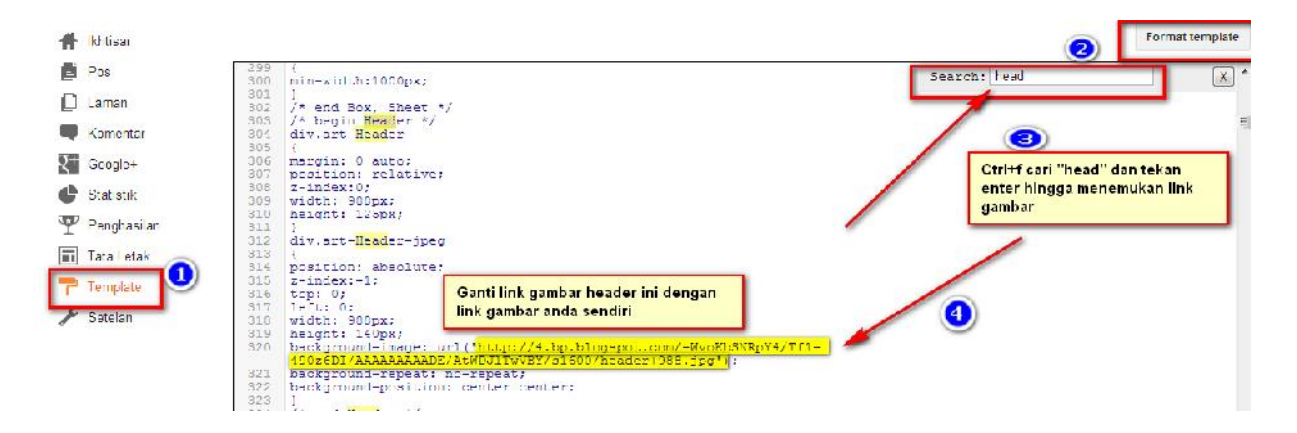

Jangan lupa klik SIMPAN setiap selesai proses EDITING.

#### **Cara Melakukan Posting**

Langkah pertama, buka browser kesayangan anda dan ketik www.blogger.com

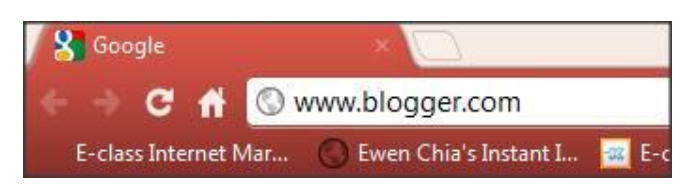

Ingat, anda harus mempunyai alamat e-mail. Jika belum, lakukan pendaftaran.

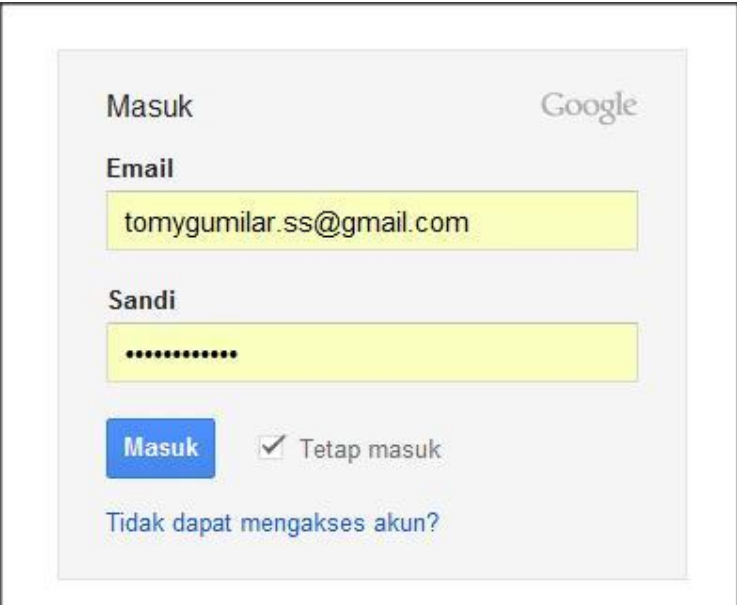

Masukkan email dan sandi untuk masuk ke dalam www.blogger.com

Cari menu "posting" >> "new post" >> "compose"

Ketikkan deskripsi produk anda dan upload gambar seperti dibawah ini: Perhatikan kotak merah berarti daerah tersebut wajib anda isi. TERUTAMA LABEL

÷ Select a file Upload f Choose files From thi From Picasa Web<br>Albums  $-x$ C Open From your phone → → M « For Business (D:) ▶ KAUS ▶ Kaus IT  $\bullet$   $\bullet$   $\bullet$  Search Kaus IT  $\mathsf{\alpha}$ From a URL Organize -New folder  $\blacksquare$  $\Box$  $\odot$ Computer 議 Local Disk (C:) For Business (D:) Graphic1.jpg Graphic2.jpg Graphic3.jpg

Klik "insert image" untuk memasukkan gambar.

Kemudian gambar produk akan tampil seperti gambar di bawah.

## Selanjutnya klik "PUBLISH POST" dan hasilnya:

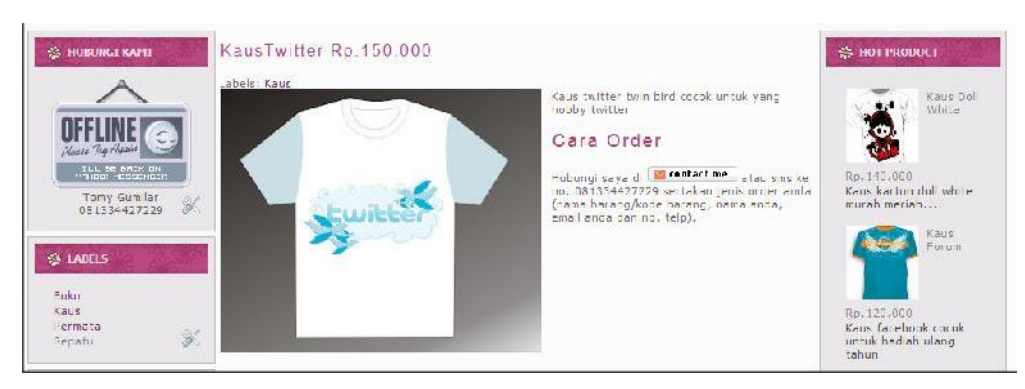

Jangan lupa, "save" setiap kali proses editing selesai dilakukan.

#### Warning:

Usahakan untuk menyimpan link posting setiap kali selesai posting. Karena proses ini akan berkaitan dengan proses pembuatan toko online pada tahap selanjutnya.

Lihat gambar:

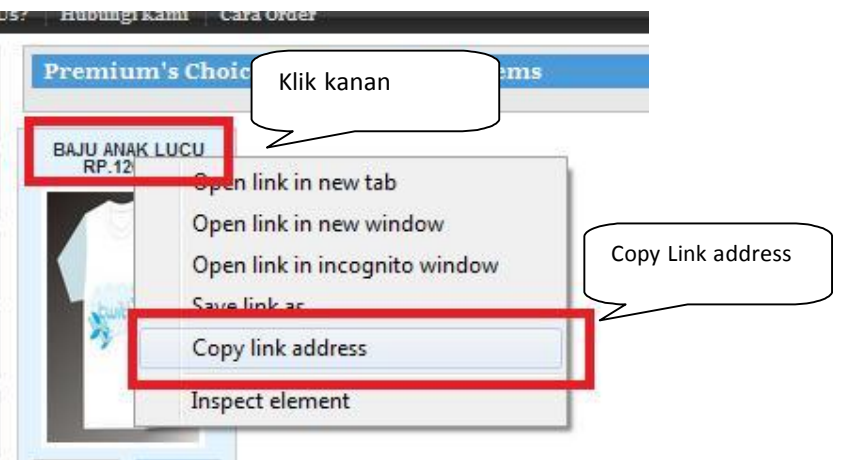

Copy ke dalam "notepad" seperti ini

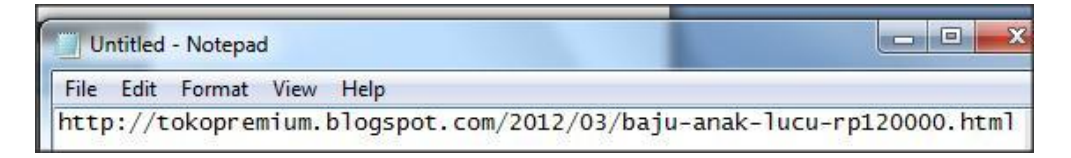

## **Cara Membuat Menu Halaman**

Seperti proses sebelumnya, anda harus melakukan login ke www.blogger.com terlebih dahulu, kemudian klik bagian yang saya beri kotak merah seperti dibawah ini:

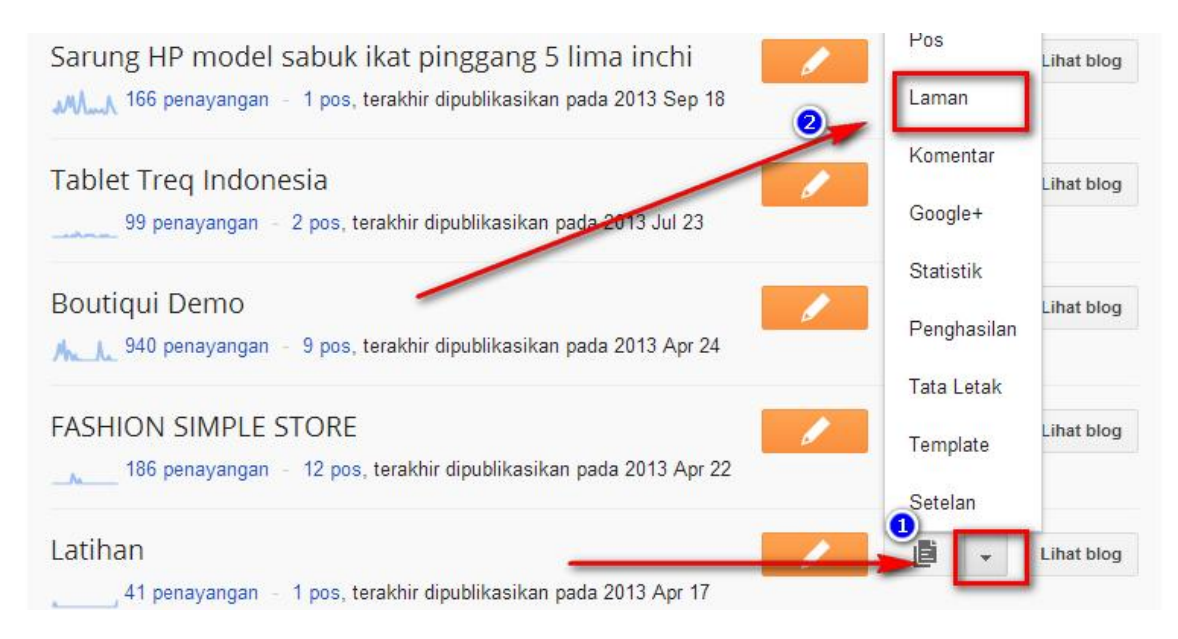

Perhatikan bagian yang saya beri kotak merah. Itu artinya anda harus edit seperti cara pada contoh gambar di atas.

Kemudian, klik "SAVE AND PUBLISH" Selanjutnya anda akan di bawa menuju tampilan menu seperti ini: Pilih 'Jangan Tampilkan'

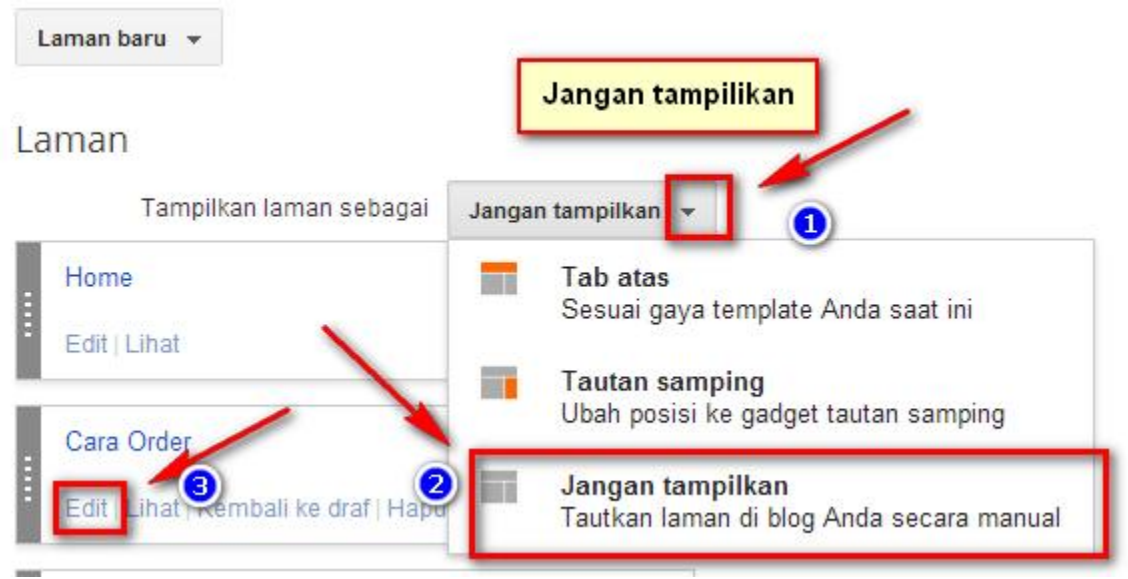

Ambil link halaman anda. Dengan cara klik kanan view page dan klik "copy link location"

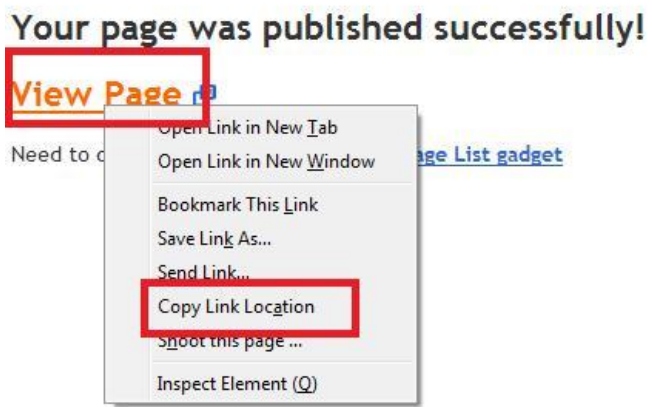

Jangan lupa untuk menyimpan link ini:

http://tokopremium.blogspot.com/p/cara-order.html (Contohnya adalah halaman cara order)

Langkah selanjutnya adalah kembali masuk ke:

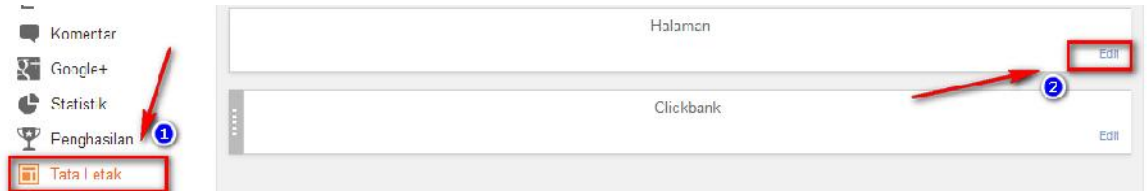

Selanjutnya konfigurasikan daftar link halaman anda.

# Mengonfigurasi Daftar Link

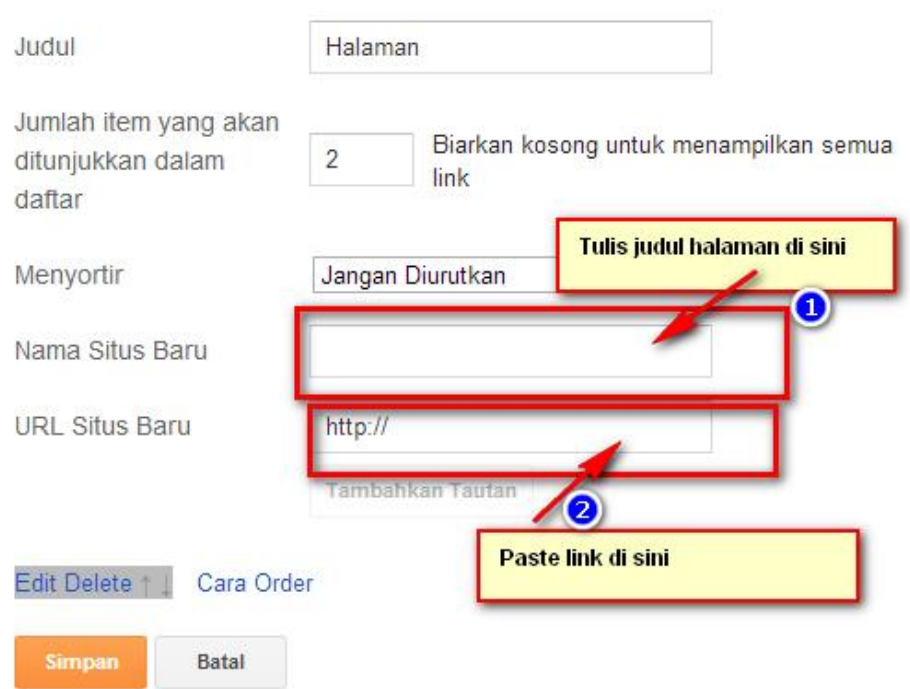

Hasilnya adalah sebagai berikut:

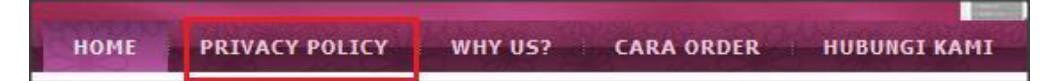

Yang saya beri tanda kotak merah adalah contoh dari "menu halaman"

## **Cara merubah menu halaman pada footer sama dengan proses diatas:**

Hasilnya akan tampak seperti gambar di bawah ini.

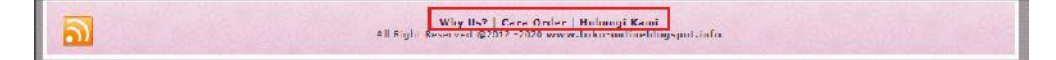

## **Merubah Link Cara Order**

Untuk merubah link cara order seperti tampilan di bawah ini, maka langkah pertama adalah masuk ke www.blogger.com

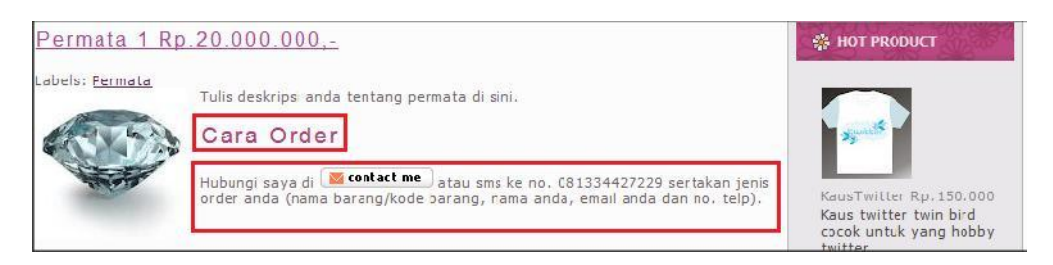

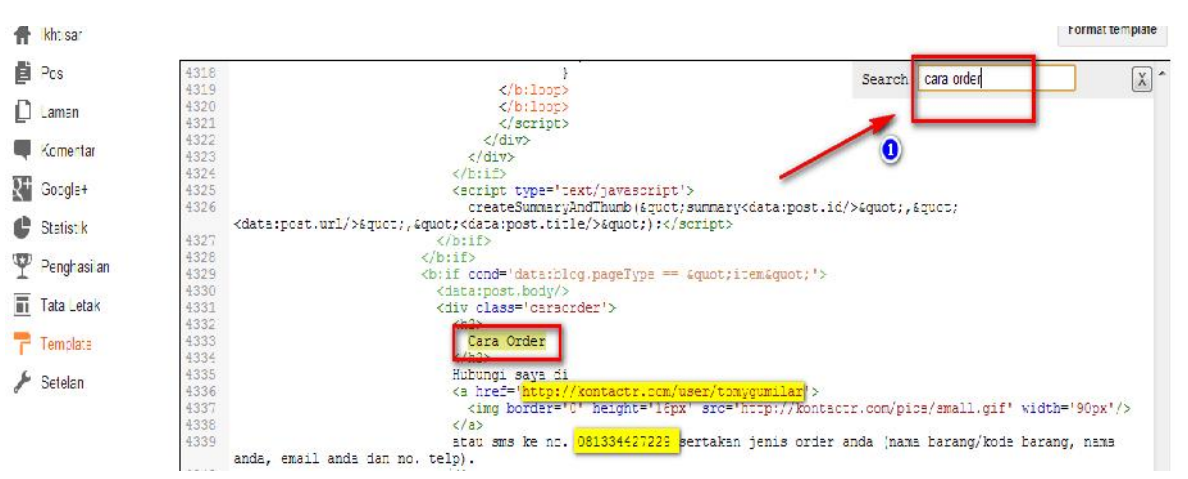

LANGKAH INI **MIRIP** DENGAN CARA **RUBAH HEADER**

Hanya saja, dalam langkah ini gunakan Ctrl+f kemudian ketikkan "cara order" hingga anda menemukan kode seperti yang ditunjukkan pada gambar, kemudian setelah itu rubah data yang ada sehingga sesuai dengan data anda.

Jangan lupa klik "Save"

#### **Merubah Link "Order" Pada Halaman Depan**

## **Mengatur link order**

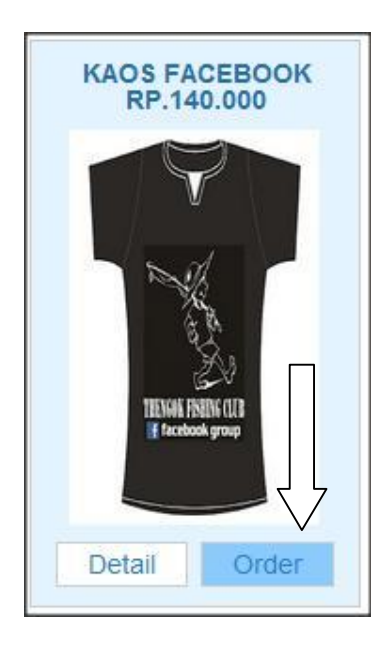

Ketika link "Order" di klik maka masuk ke:

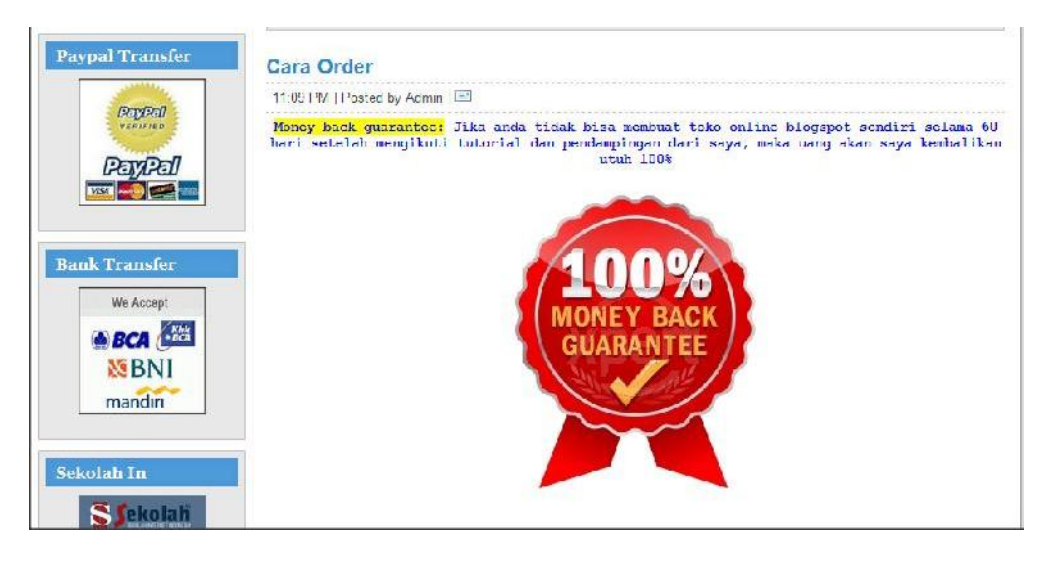

Seperti biasa, masuk ke dalam www.blogger.com

Kemudian masuk ke:

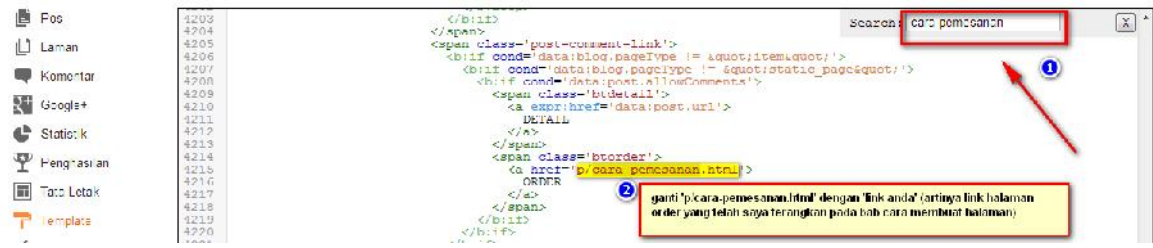

Cari 'cara-pemesanan' dengan ctrl+f kemudian ganti <a href='p/cara-pemesanan.html' dengan link anda. Hati hati, **tanda petik** jangan sampai terhapus.

Sekedar mengingatkan, sebelumnya anda harus mengisi informasi pada "new Page" atau "Laman baru"

atau jika anda sudah mengisinya, maka tinggal di ambil link-nya saja

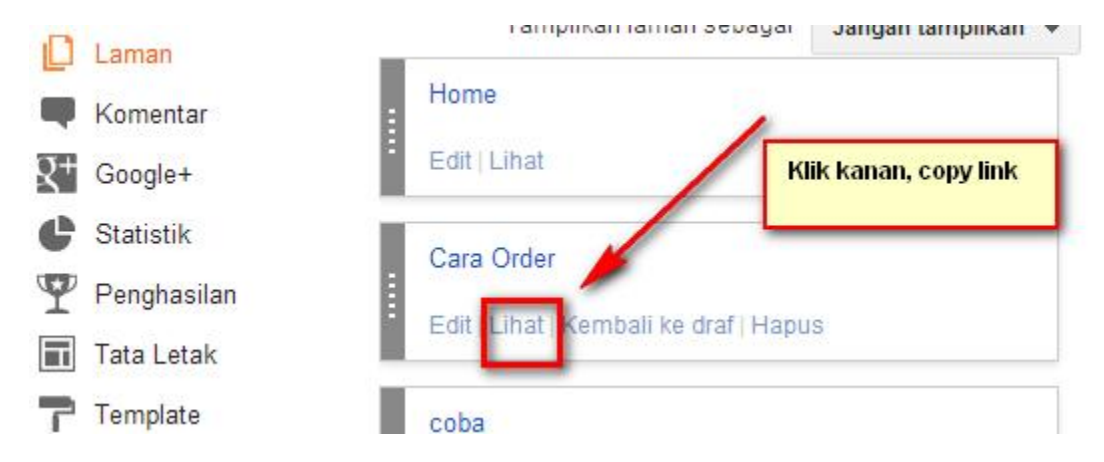

Jangan lupa SAVE setelah melakukan editing.

## **Cara Memasang Menu Slider**

Perhatikan gambar di bawah ini:

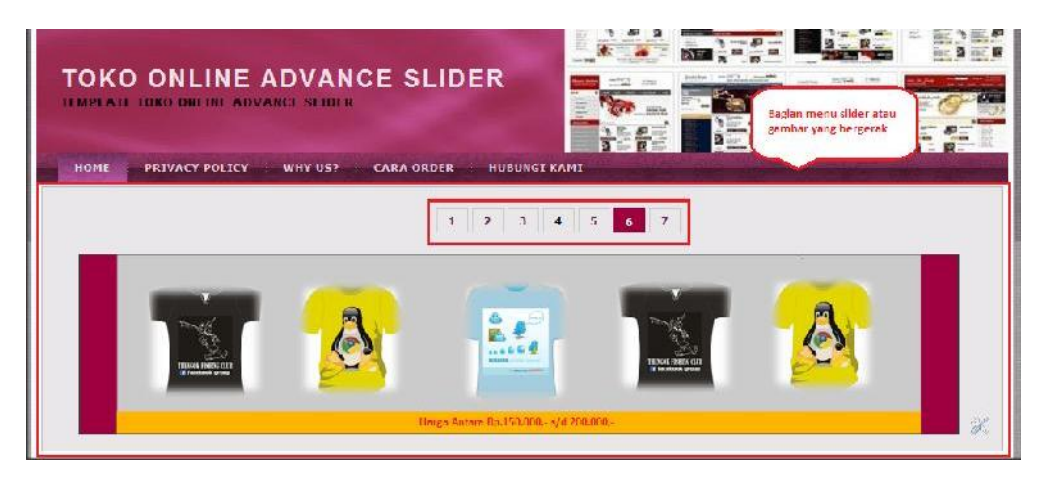

Langkah pertama, anda harus persiapkan dulu menggunakan photoshop, gambarnya dengan ukuran 916 x 185 oleh gambar dibawah ini:

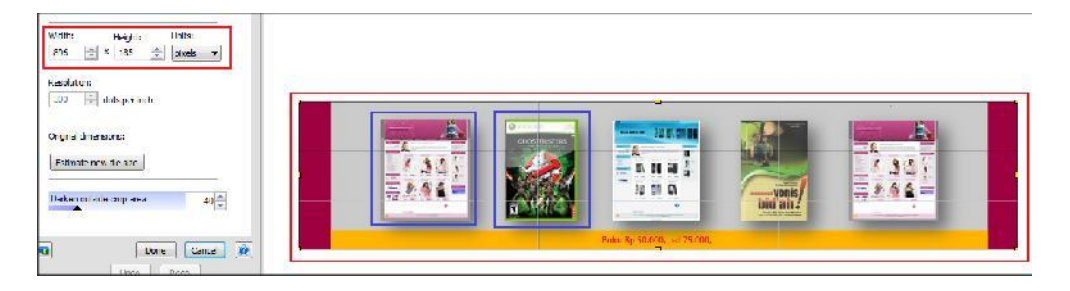

Gambar yang berkotak "biru" adalah kelompok barang "sejenis" atau "satu label" sehingga memudahkan calon customer melakukan transaksi.

Ulangi proses ini hingga mendapatkan banyak gambar. Setelah gambar di upload simpan dan kumpulkan link-nya. **PADA BLOGGER NEW INTERFACE, menu posting ada di sebelah kiri.**

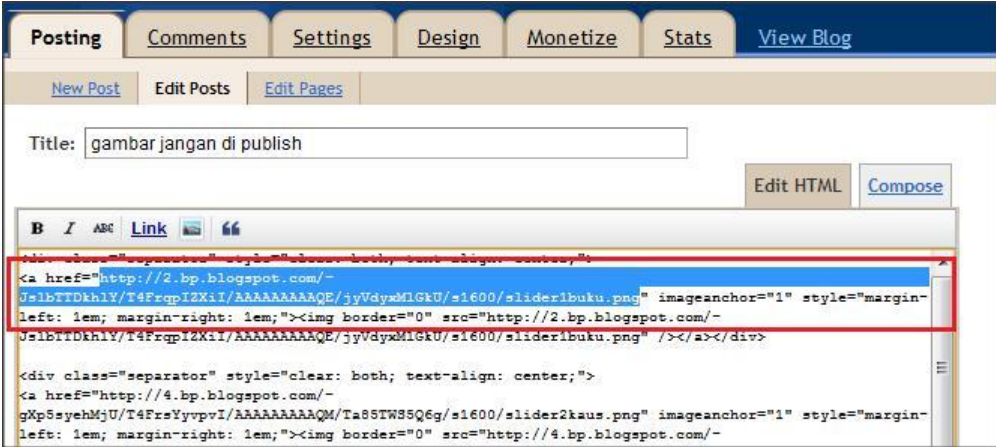

Simpan link tersebut ke dalam notepad supaya memudahkan proses editing.

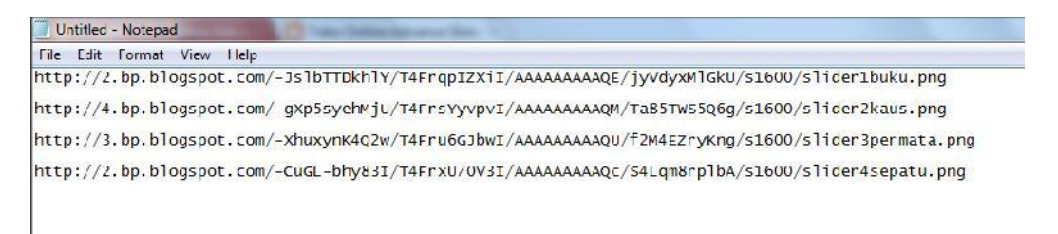

Langkah selanjutnya buatlah "label" pada website anda. Skip proses ini jika sudah melakukannya.

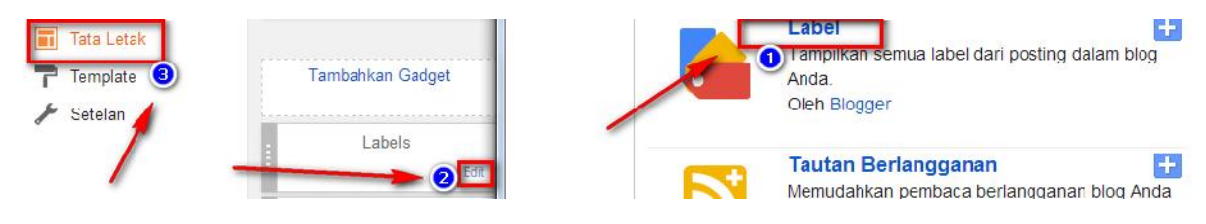

#### Penampakannya:

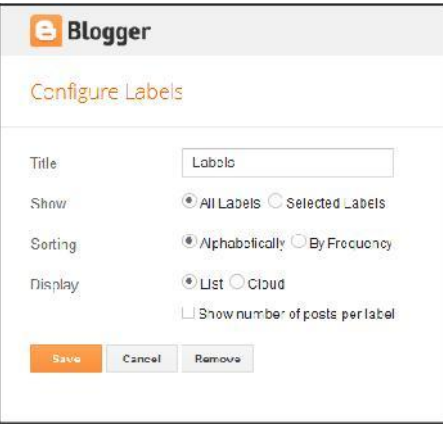

Klik "<mark>save</mark>".

Setelah itu masuk ke website anda www.webanda.blogspot.com

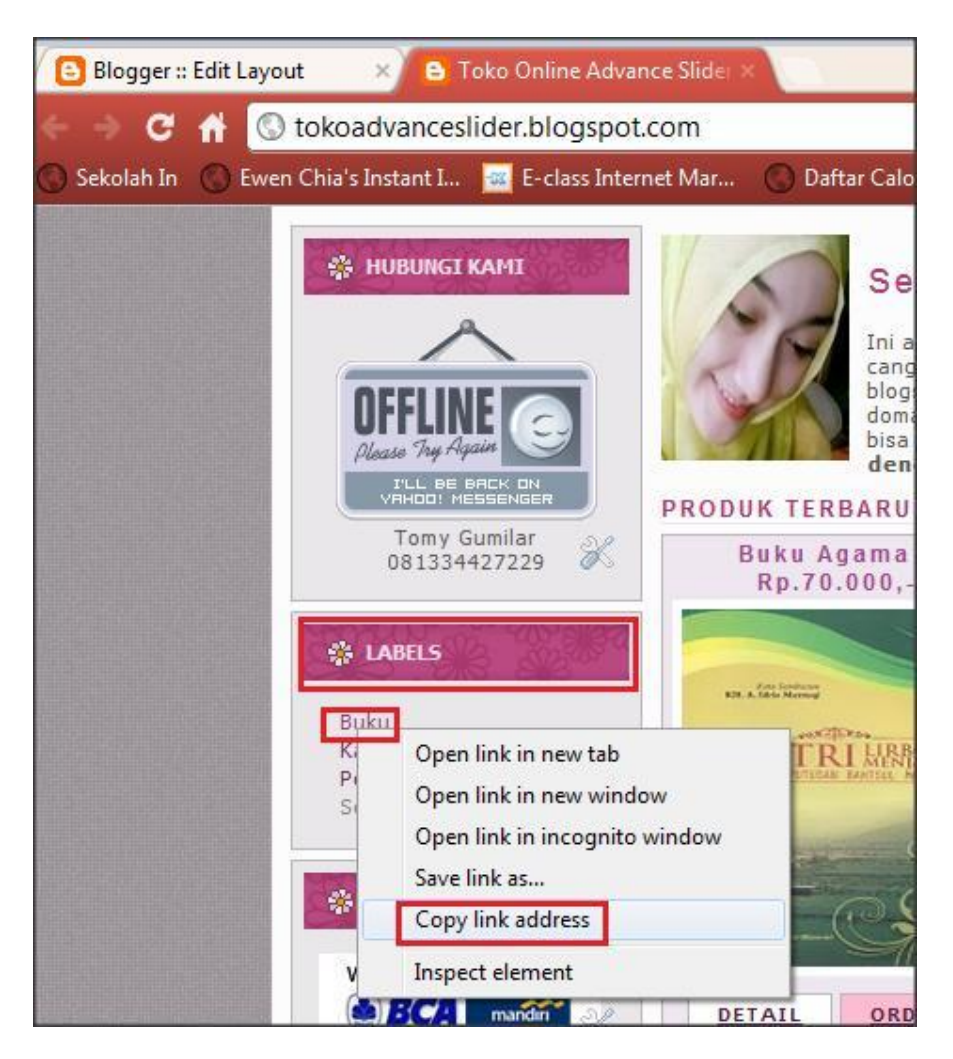

Seperti halnya proses sebelumnya, kumpulkan pula link ini ke dalam notepad.

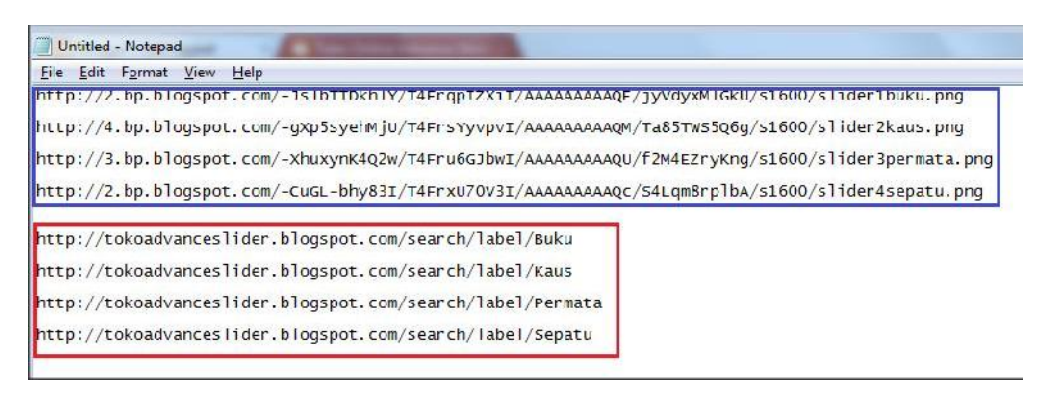

Link biru adalah link gambar

Link merah adalah link label

Tahap selanjutnya buka "script slider" pada notepad.

Dan rubah link pada script tersebut. Lihat gambar

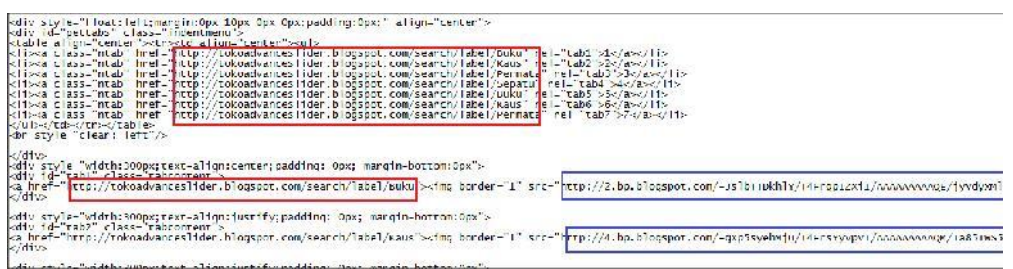

Link merah adalah link label, sedangkan link biru adalah link gambar.

Hati hati dalam melakukan proses penggantian link ini.Tanda petik "http://tokoadvanceslider.blogspot.com/search/label/Permata" tidak boleh terhapus.

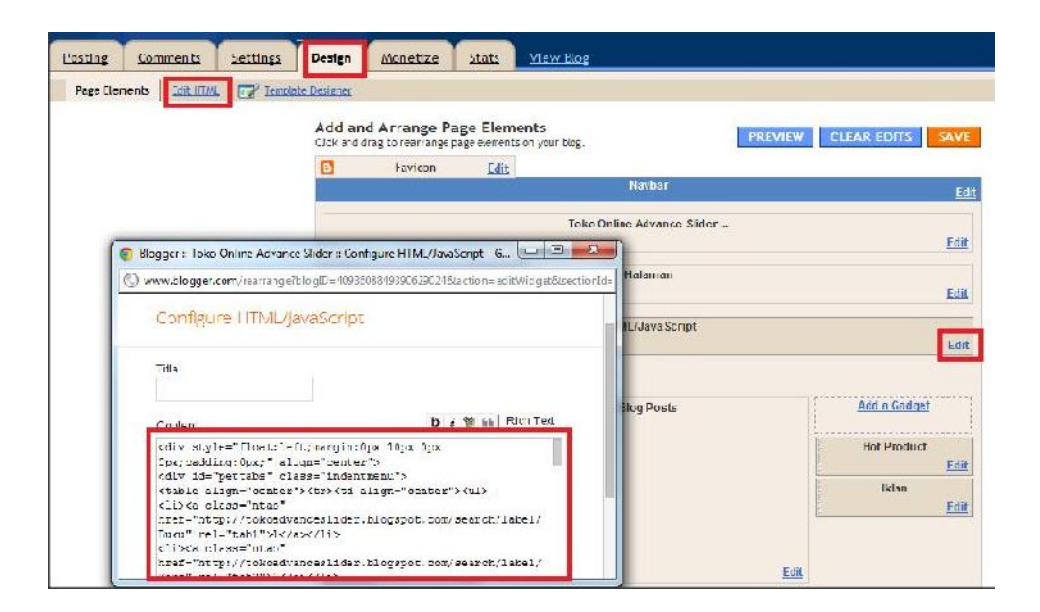

Tampilan pada **NEW INTERFACE, menu "Design" diganti dengan**

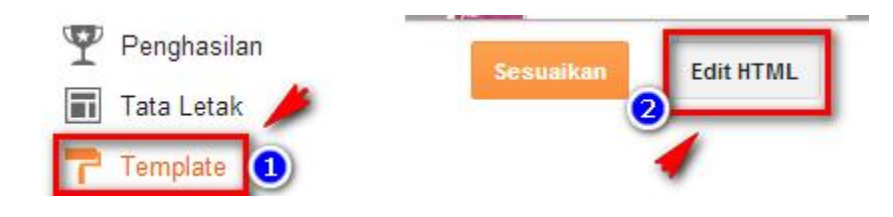

Selanjutnya, pilih menu "Format Template" untuk melakukan editing.

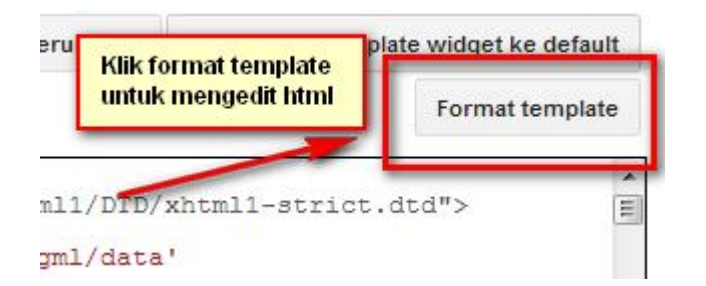

## *HASILNYA:*

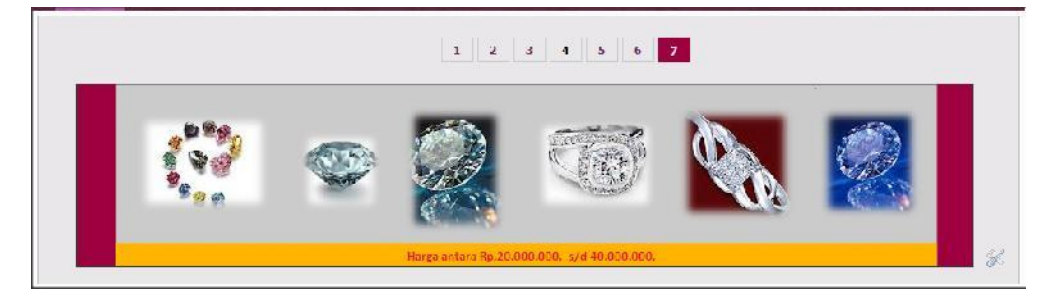

## **CARA MEMBUAT SLIDE PADA BAGIAN TENGAH DAN MENGATUR JUMLAH POSTING PADA HALAMAN PERTAMA**

## **MEMBUAT SLIDE**

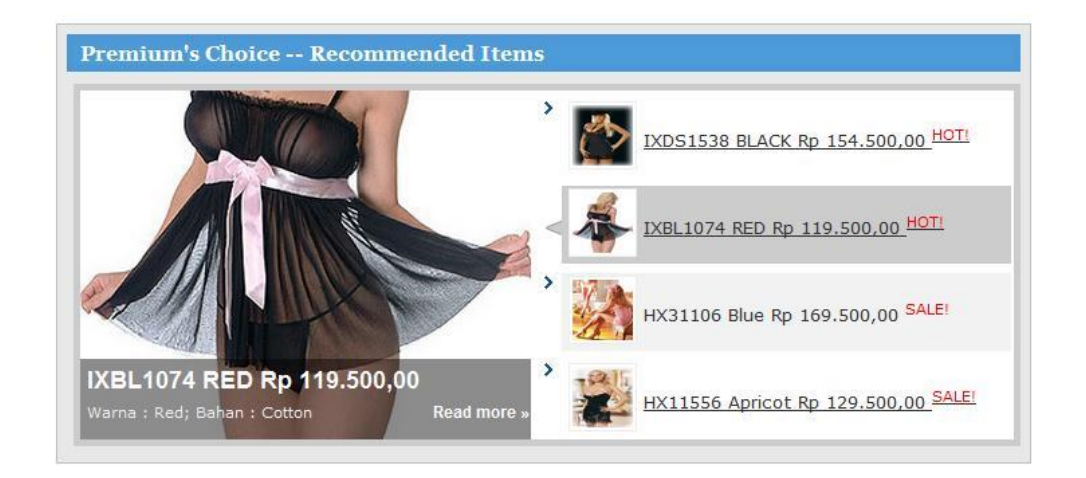

Langkah pertama, buka browser kesayangan anda dan ketik www.blogger.com

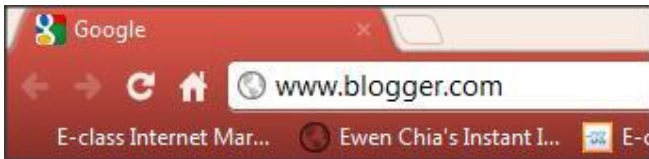

Ingat, anda harus mempunyai alamat e-mail. Jika belum, lakukan pendaftaran.

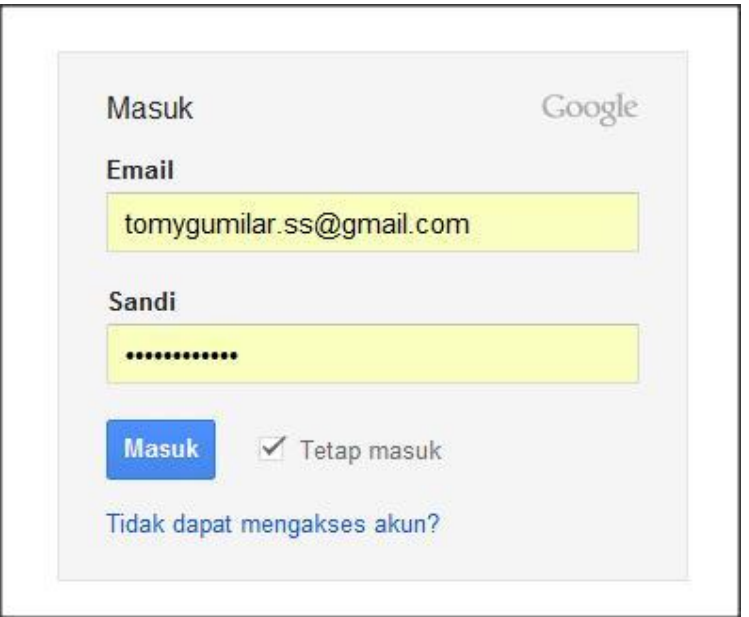

Masukkan email dan sandi untuk masuk ke dalam www.blogger.com

Kemudian masuk ke:

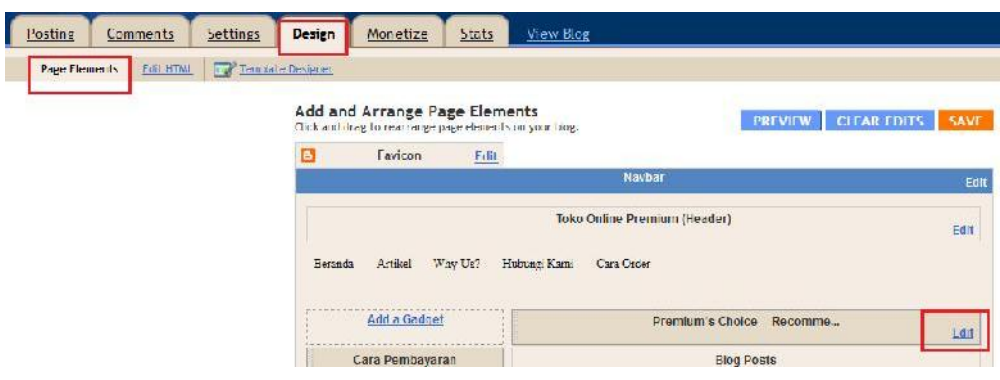

Tampilan pada **NEW INTERFACE, menu "Design" diganti dengan**

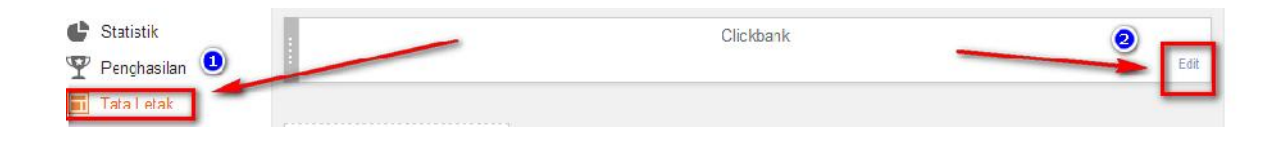

Selanjutnya, pilih menu "Format Template" untuk melakukan editing.

Selanjutnya copy kode yang saya berikan dalam bentuk notepad:

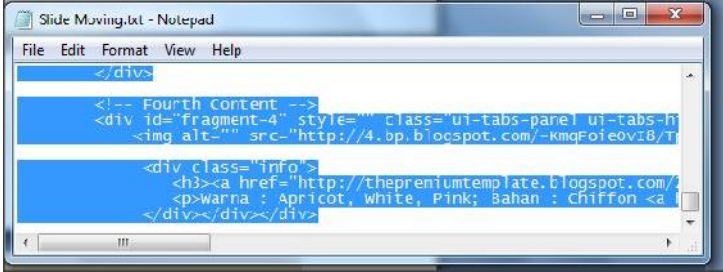

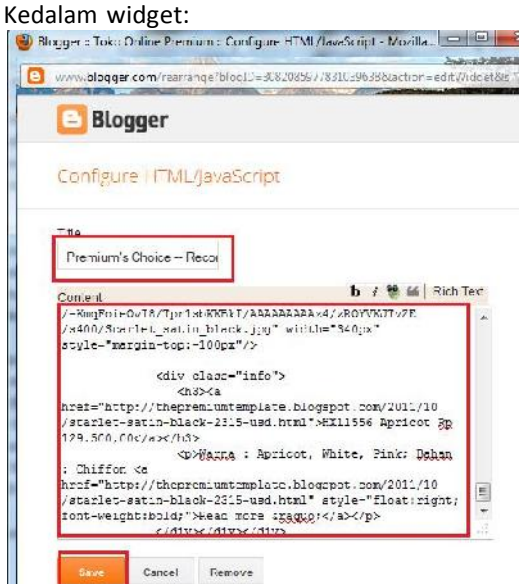

Tentu saja, sebelumnya anda mengganti link bawaan dengan link anda sendiri:

<div id="featured">

<ul class="ui-tabs-nav"> <li class="ui-tabs-nav-item ui-tabs-selected"> <a href="#fragment-1"> <img alt="" src="http://2.bp.blogspot.com/-2DASB973p8c/Tpr8CaLsSRI/AAAAAAAAA0o/q1YMHJUQyZc/s400/black\_lingerie.jpg" /> <span><br />
<br />
<span><cdd></br />
</br />
</br />
</br />
</br />
</br />
</br />
</br />
</br />
</br />
</br />
</br />
</br />
</br />
</br />
</br />
</br />
</br />
</br />
</br />
</br />
</br />
</br />
</br /> style="color:red">HOT!</sup></span></a></li>

```
<li class="ui-tabs-nav-item">
<a href="#fragment-2">
<img alt="" src="http://4.bp.blogspot.com/- Fqx2hLtJM28/Tpr6md1OdkI/AAAAAAAAA0c/lKPLEXT2w_o/s400/Sexy_Lingerie.jpg" />
<span><br />IXBL1074 RED Rp 119.500,00 <sup
style="color:red">HOT!</sup></span></a></li>
```

```
<li class="ui-tabs-nav-item">
<a href="#fragment-3"><img alt="" src="http://2.bp.blogspot.com/-
doTlroRRl7k/Tpr4115SyXI/AAAAAAAAA0Q/JE30eN0lBcs/s400/pink-lingerie-babydoll- mask.jpg" /><span><br />http://www.blue Rp 169.500,00 <sup
style="color:red">SALE!</sup></span></a></li>
```

```
<li id="nav-fragment-4" class="ui-tabs-nav-item">
<a href="#fragment-4">
<img alt="" src="http://4.bp.blogspot.com/- KmqFoieOvI8/Tpr1sbKKBkI/AAAAAAAAAz4/zROYVKJTvZE/s400/Scarlet_satin_black.jpg"
/>
<span><br />
<br />
<br />
<br />
<<br />
<<br />
Apricot Rp 129.500,00</a>
style="color:red">SALE!</sup></span></a></li>
     </ul>
    <!-- First Content -->
    <div id="fragment-1" style="" class="ui-tabs-panel">
      <img alt="" src="http://2.bp.blogspot.com/-
```

```
2DASB973p8c/Tpr8CaLsSRI/AAAAAAAAA0o/q1YMHJUQyZc/s400/black_lingerie.jpg" width="340px" style="margin-top:-110px"/>
```

```
<div class="info">
       <h3><a href="http://thepremiumtemplate.blogspot.com/2011/10/stripe-black- baby-doll-2490-usd.html">IXDS1538 BLACK Rp 154.500,00</a></h3>
       <p>Warna : Black; Bahan : Cotton + Chiffon <a
href="http://thepremiumtemplate.blogspot.com/2011/10/stripe-black-baby-doll-2490- usd.html" style="float:right;font-weight:bold;">Read more »</a></p>
      </div>
   </div>
   <!-- Second Content -->
```

```
<div id="fragment-2" style="" class="ui-tabs-panel">
     <img alt="" src="http://4.bp.blogspot.com/- Fqx2hLtJM28/Tpr6md1OdkI/AAAAAAAAA0c/lKPLEXT2w_o/s400/Sexy_Lingerie.jpg" width="340px" style="margin-top:-140px"/>
```
<div class="info">

<h3><a href="http://thepremiumtemplate.blogspot.com/2011/10/baby-doll coat-3980-usd.html">IXBL1074 RED Rp 119.500,00</a></h3> <p>Warna : Red; Bahan : Cotton<a

href="http://thepremiumtemplate.blogspot.com/2011/10/baby-doll-coat-3980 usd.html" style="float:right;font-weight:bold;">Read more »</a></p> </div>

</div>………………………….dan seterusnya

Kuning: adalah link gambar Biru: adalah link posting Pink: adalah keterangan produk

Tips: Pastikan link yang anda pasang benar dan sinkron antara gambar, keterangan, dan posting.

**Cara mendapatkan link gambar: (PADA BLOGGER NEW INTERFACE, MENU POSTING ADA DI SEBELAH KIRI)**

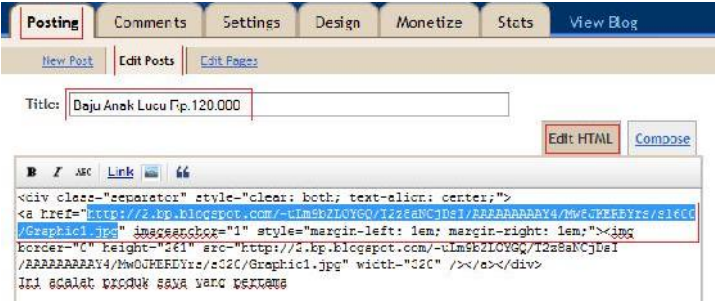

Copy yang saya beri highlight biru.

## **Cara mendapatkan link posting:**

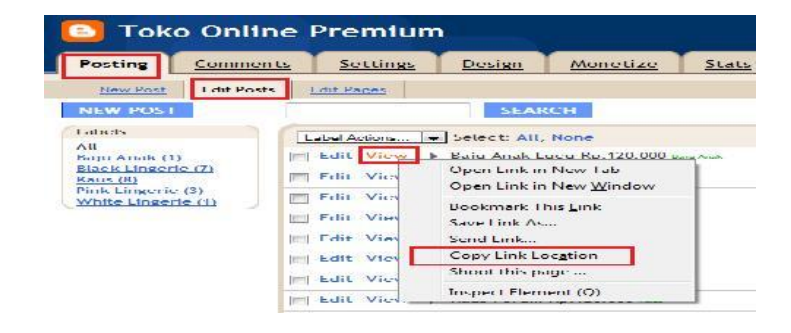

**B. MENGATUR JUMLAH POSTING DALAM HALAMAN UTAMA**

Sebelumnya:

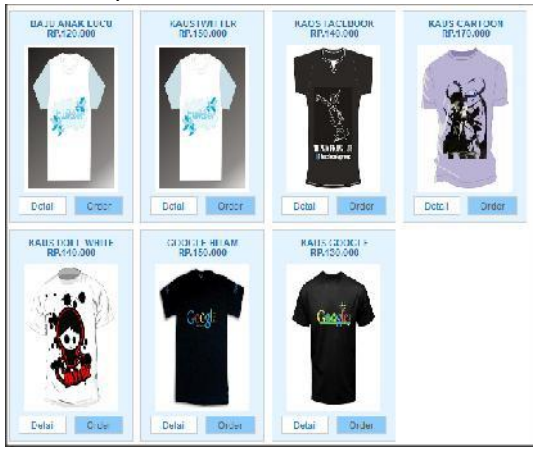

Dan dirubah melalui (lihat gambar di bawah ini):

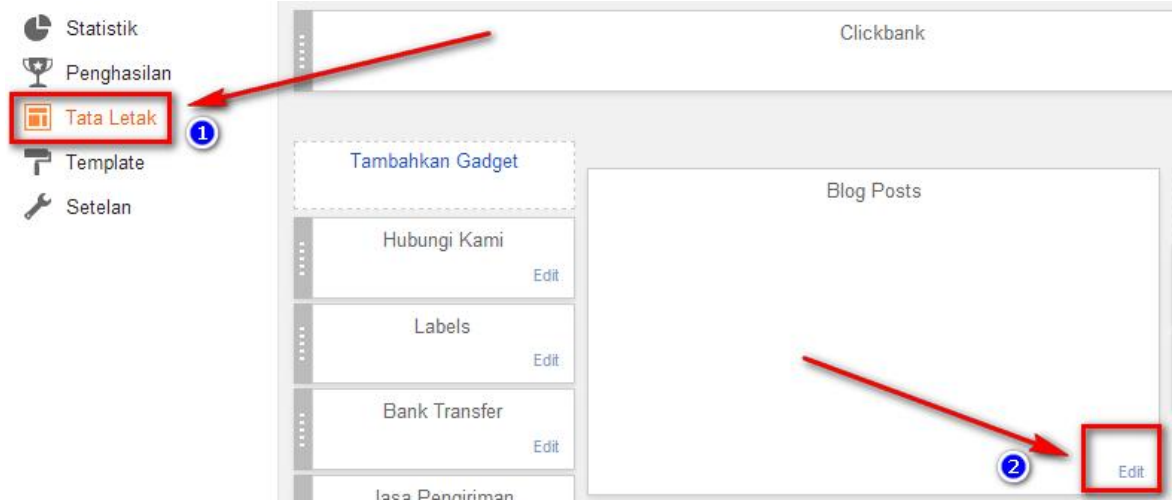

Selanjutnya:

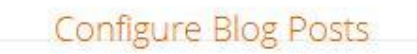

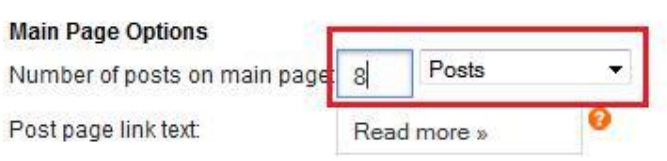

Jangan lupa "SAVE" setelah mengedit.

Hasilnya:

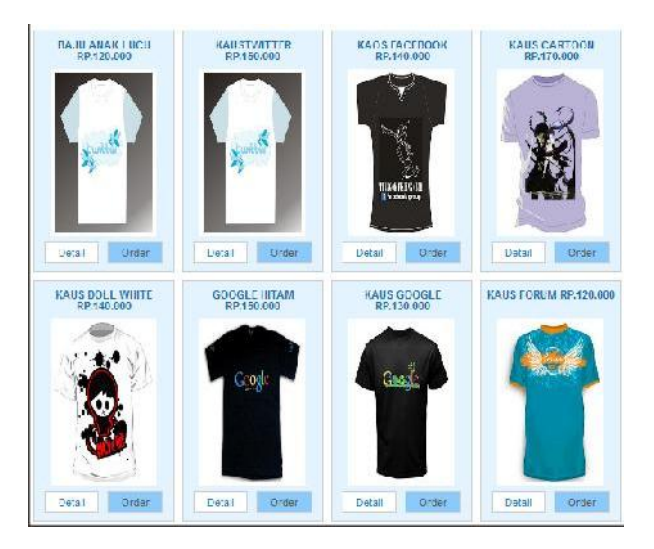

Lebih rapi bukan?

## **Merubah Foto / Gambar Profile**

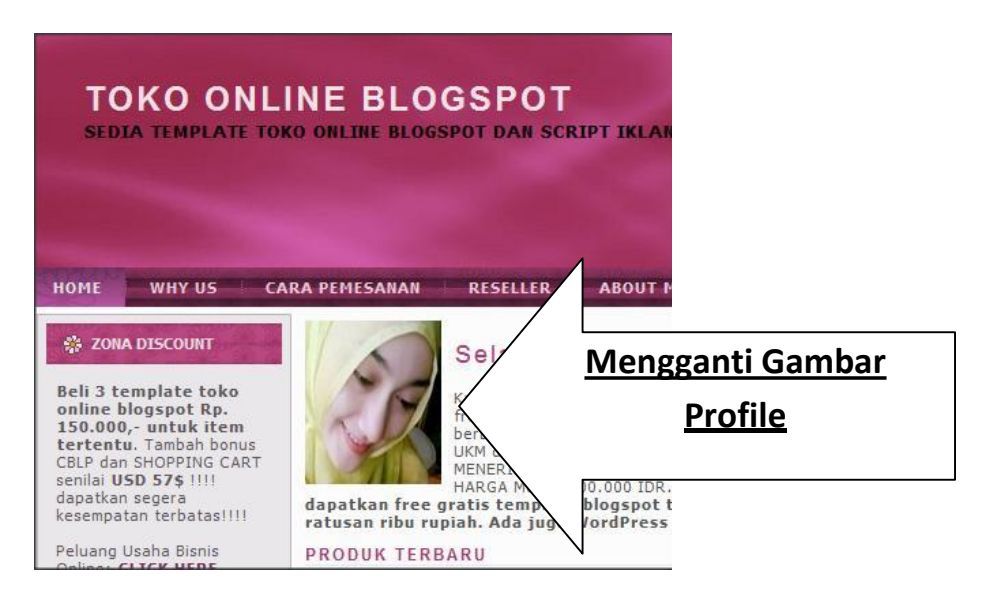

## 1. Masuk www.blogger.com

- 2. Klik "Rancangan"
- 3. Klik "Edit HTML"
- 4. Centang "Expand

Template Widget" (atau format temlplate, pada blogspot new interface)

5. **Masukan cursor pada field html**, kemudian Cari tulisan "Selamat datang" dengan cara menekan ctrl + f

- 6. Pastikan anda memiliki gambar dengan ukuran tinggi / height 120 pixel dan lebar / width 100 pixel
- 7. Pastikan anda sudah mengupload gambar tersebut pada hosting.

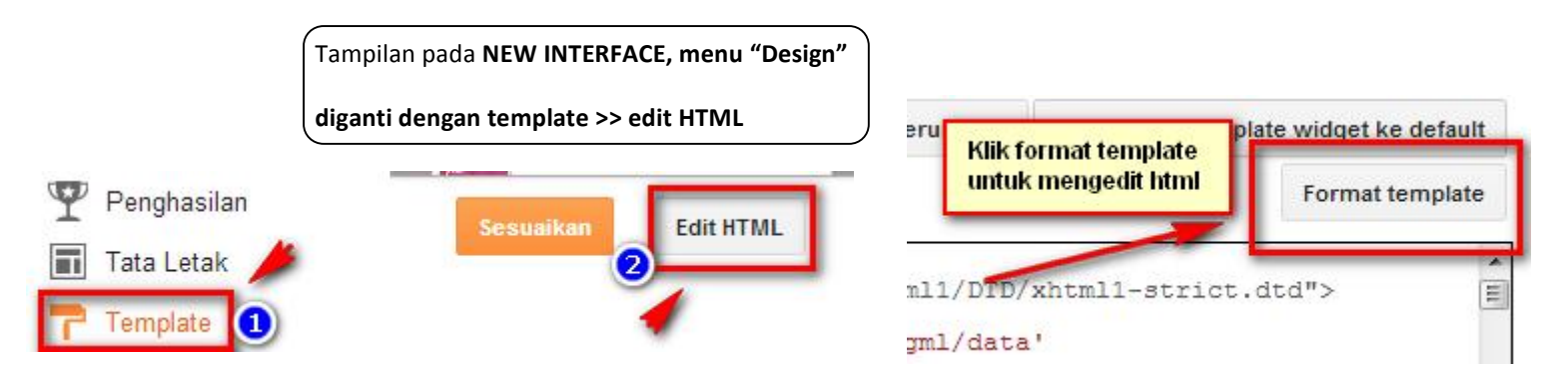

Selanjutnya, pilih menu "Format Template" untuk melakukan editing.

8. Temukan dan kemudian ganti link http://4.bp.blogspot.com/hKaXindvGKA/TYQdEJmV1dI/AAAAAAAAAgM/a4Kb2j3wgKw/s1600/callcenter1.jpg dengan link gambar anda sendiri.

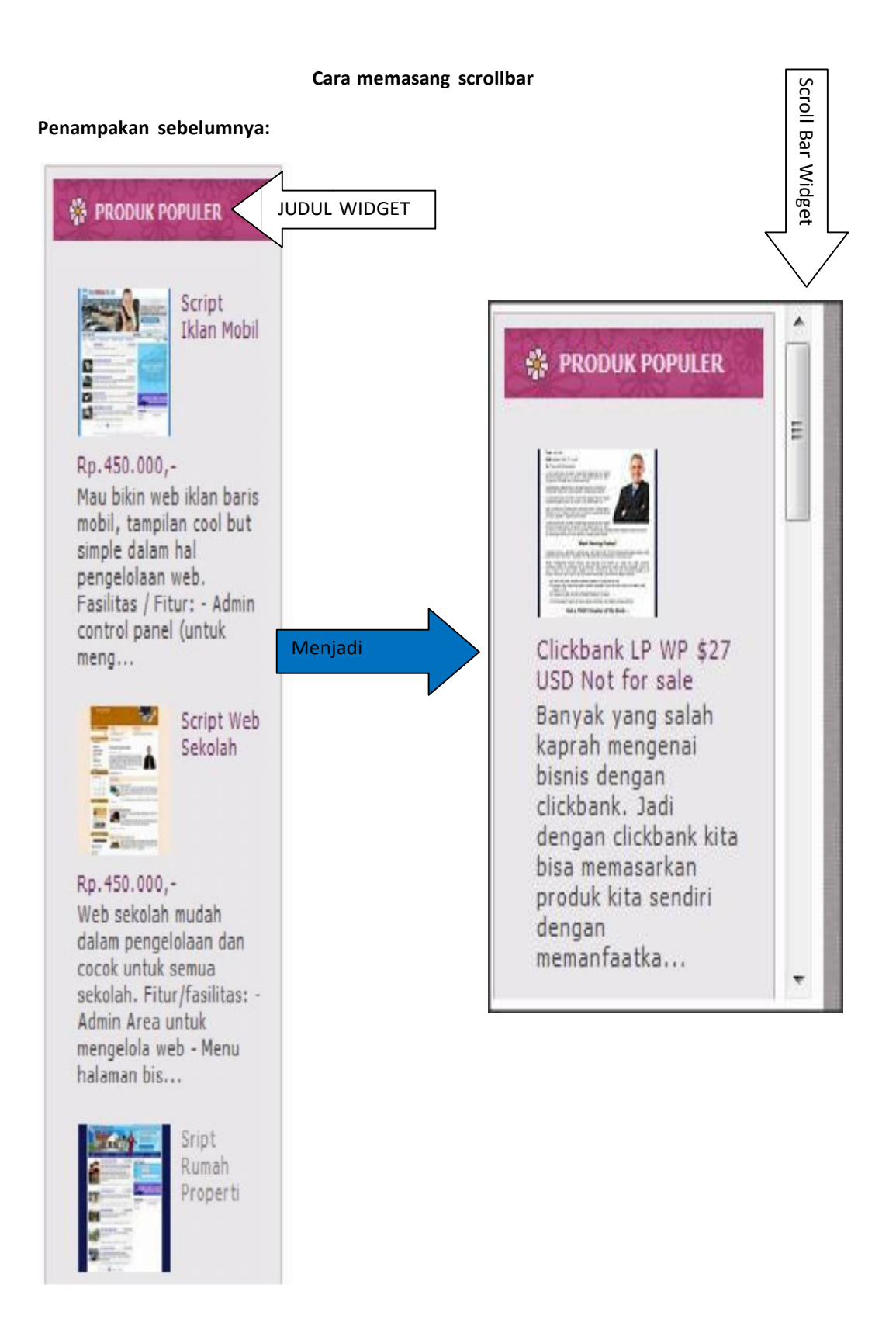

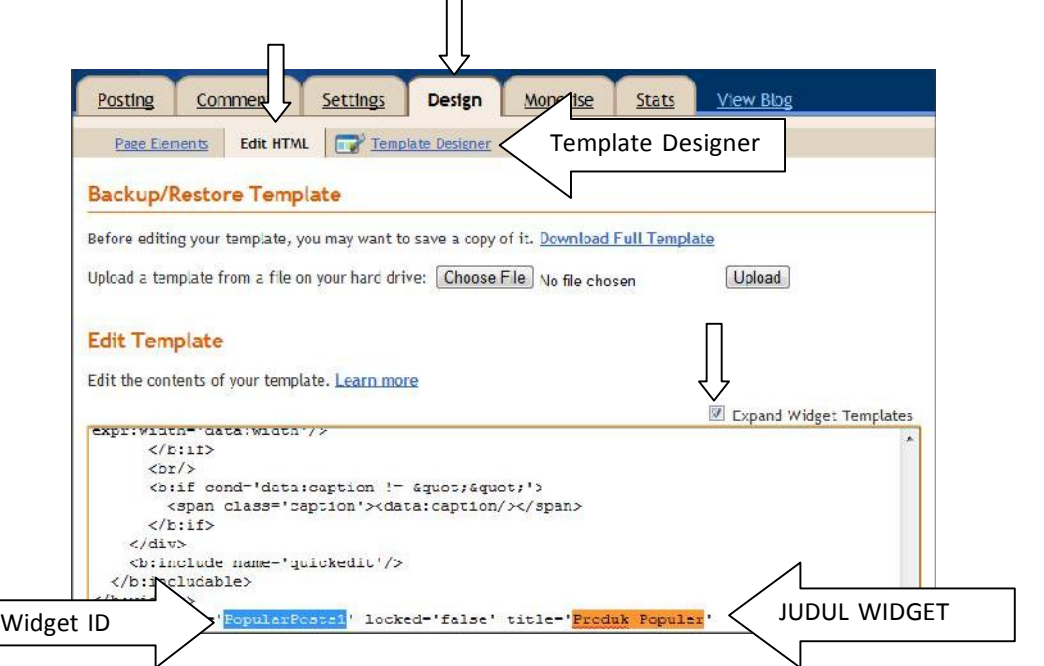

Caranya, masuk BLOGGER, kemudian ctrl+F, dan masukkan **JUDUL WIDGET,** contoh: Produk Populer

Setelah itu, temukan **Widget ID,** contoh: **PopularPosts1**

Kemudian, ketik code berikut ini ke dalam **NOTEPAD** hati-hati harus persis seperti ini:

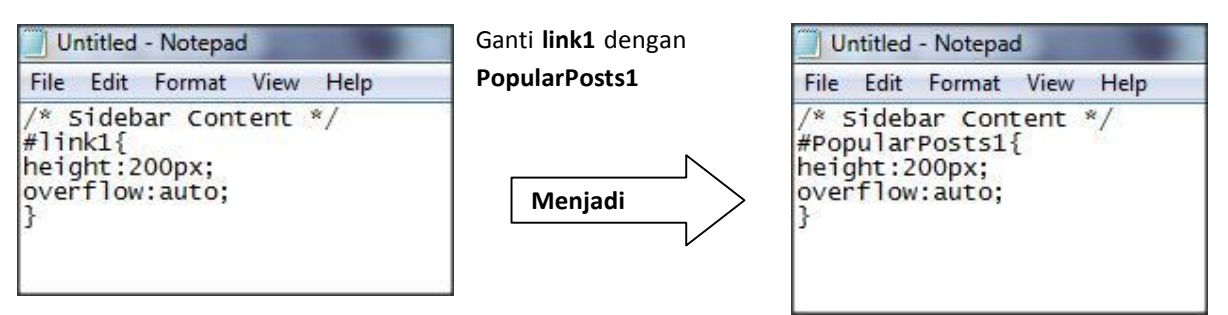

Kemudian click **Template Designer (disebelah kanan Edit HTML)** Kemudian **copy code** css tersebut dan **paste di sini:**

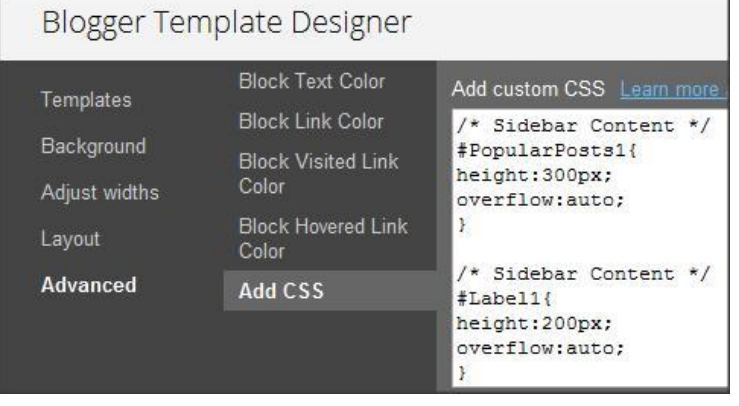

# **Cara Membuat Halaman Contact Form**

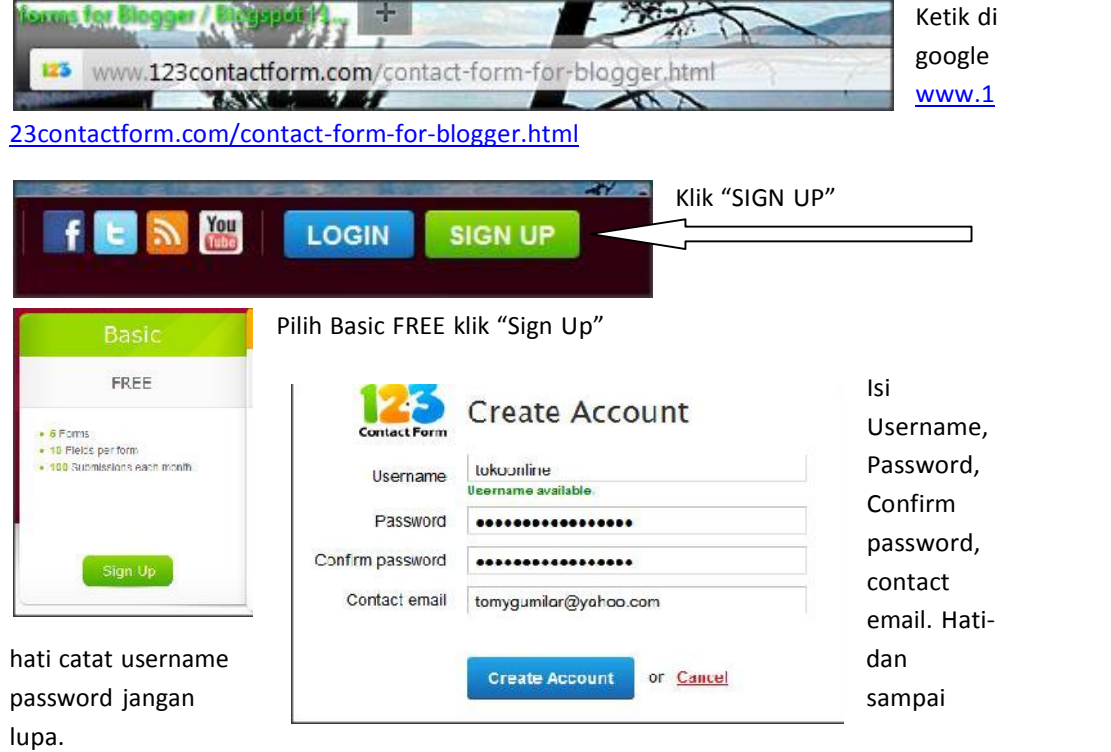

Pilih Menu Contact Form. Klik gambar amplop surat.

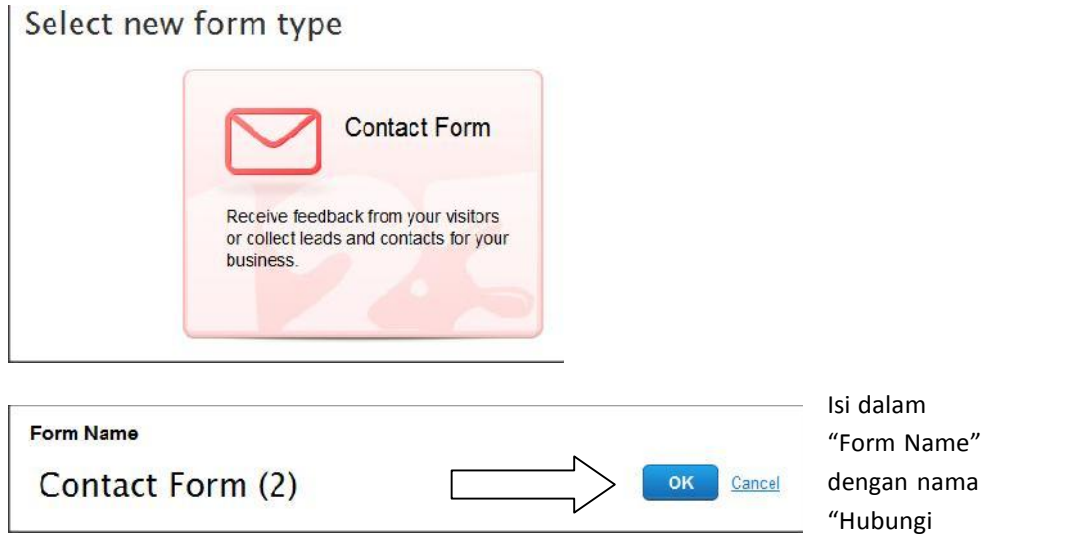

Kami" dll Klik "OK"

Klik **"EDIT FIELD"** kemudian **"Preview"** untuk melihat dan **"Continue"** jika sudah selesai melakukan setting FORMAT. (BUTUH INTERNET KONEKSI YANG CEPAT)

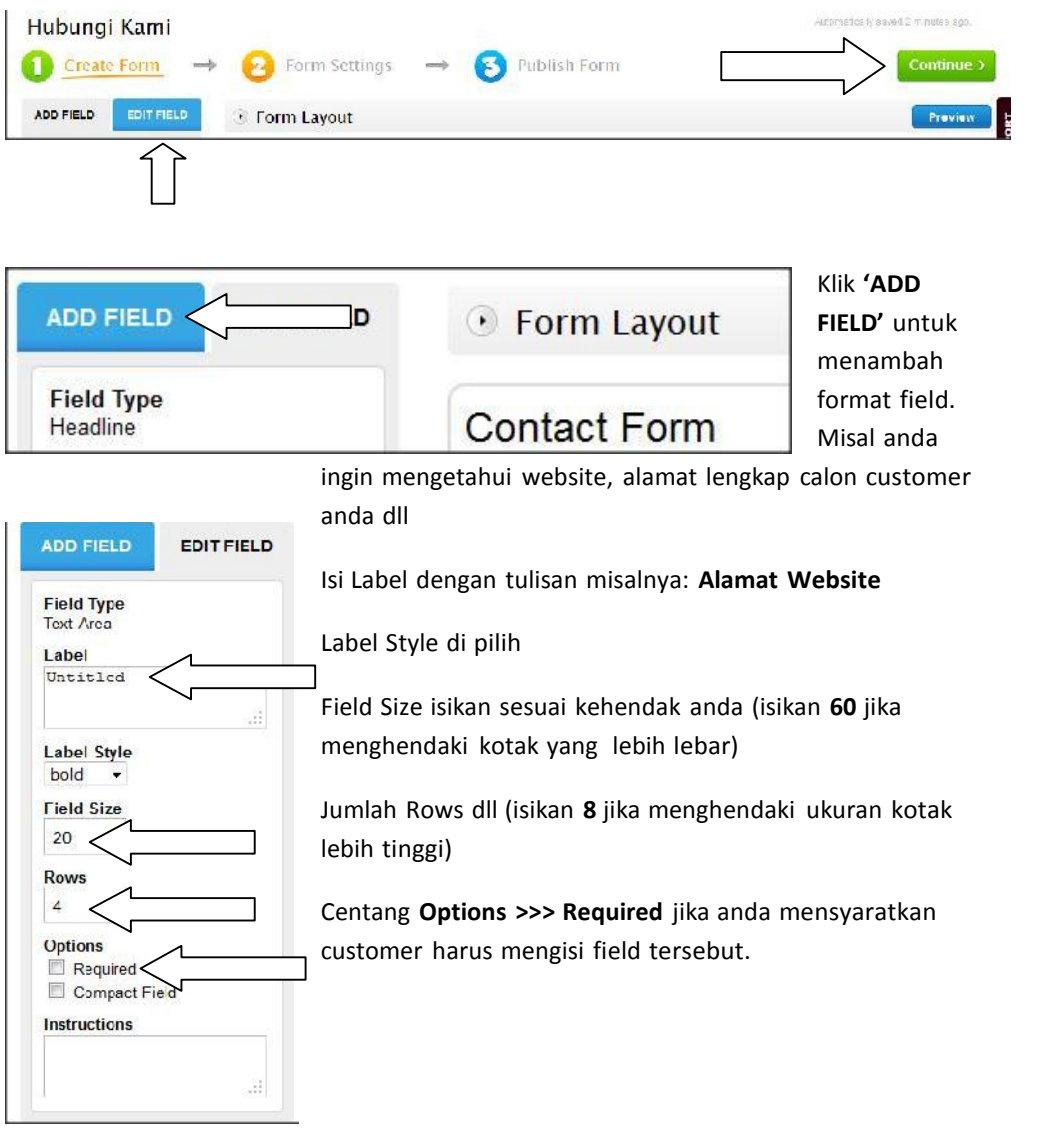

Klik tanda SILANG jika ingin menghilankan form yang tidak di kehendaki

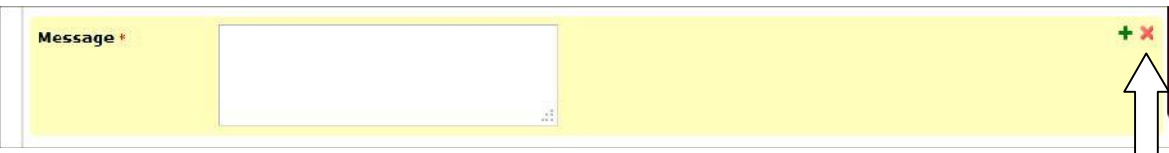

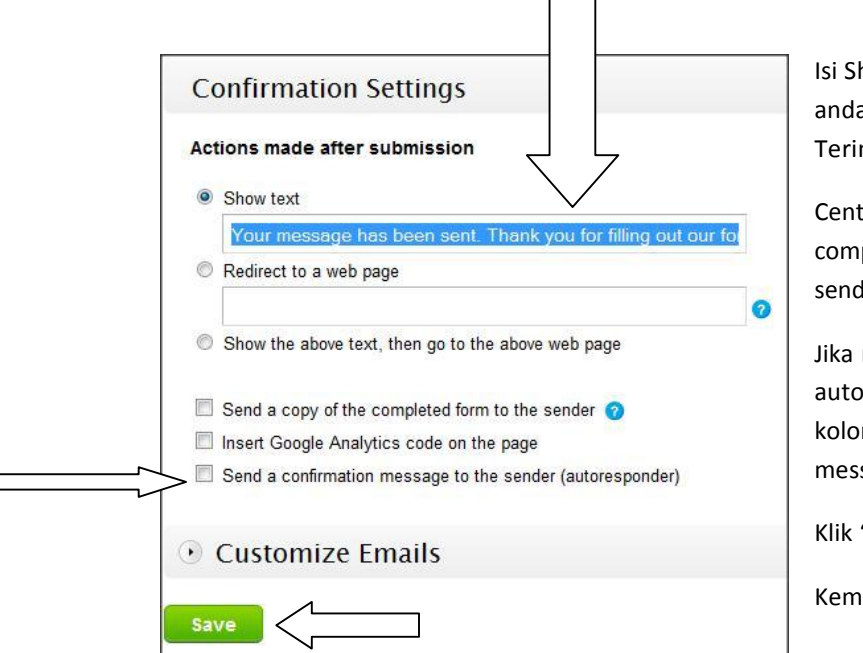

Isi Show text dengan "Email anda sudah kami terima. Terimakasih"

Centang "Send a copy of the completed form to the sender" (OPTIONAL)

Jika menginginkan autoresponder maka centang kolom "Send a confirmation message to the sender"

Klik "Save"

Kemudian "Continue"

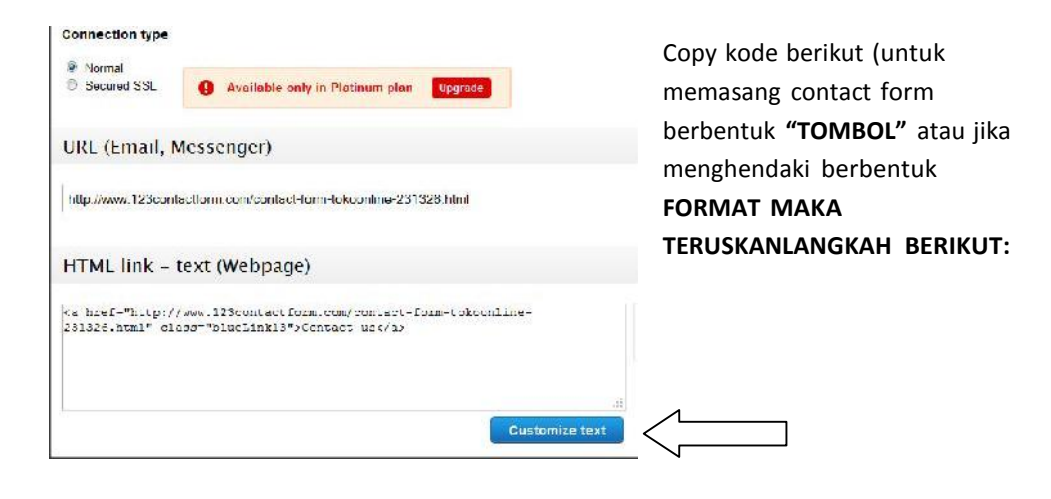

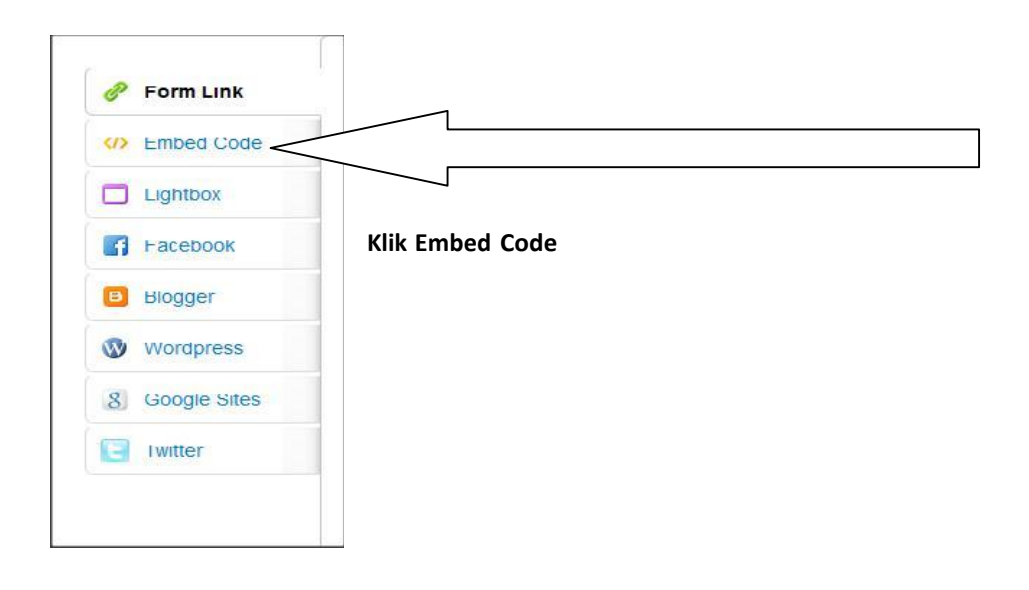

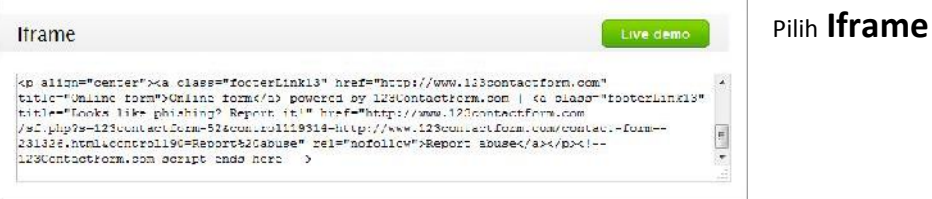

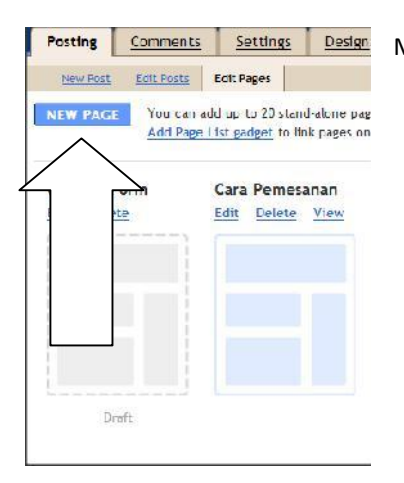

Posting Comments Settings Design Masuk blogger >> Posting >> Edit Pages >> New Page

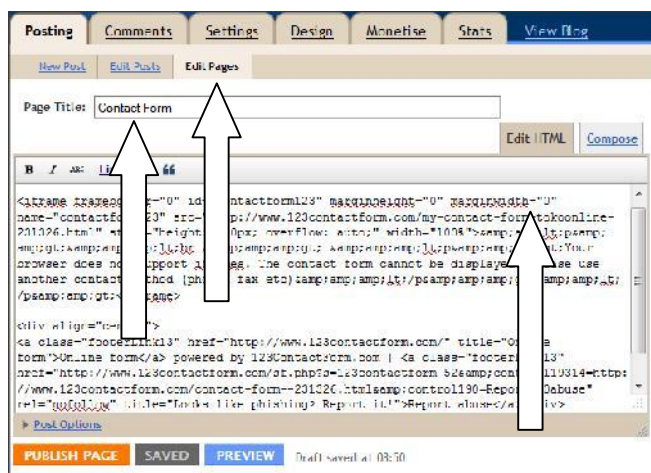

Masukkan Code Script ke dalam Edit Pages >> Edit HTML

Janagn lupa isi "Page Title"

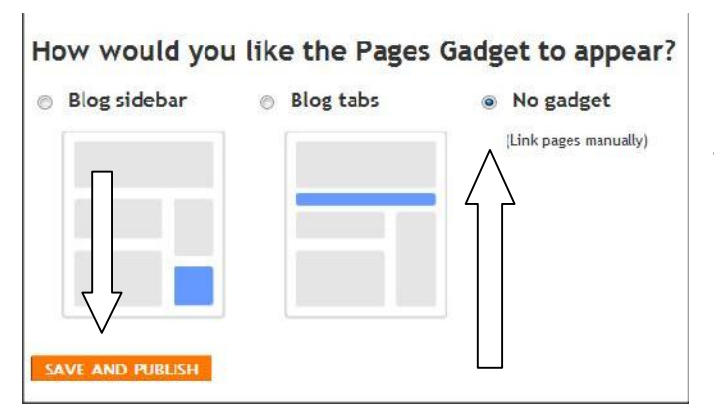

Pilih **No gadget** kemudian **SAVE AND PUBLISH**

**JANGAN LUPA KLIK KANAN "VIEW" TERUS COPY LINK LOCATION**

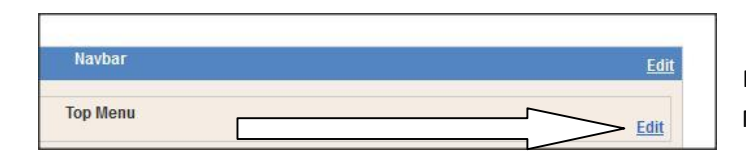

Masuk di DESIGN >> Top Menu >> Edit

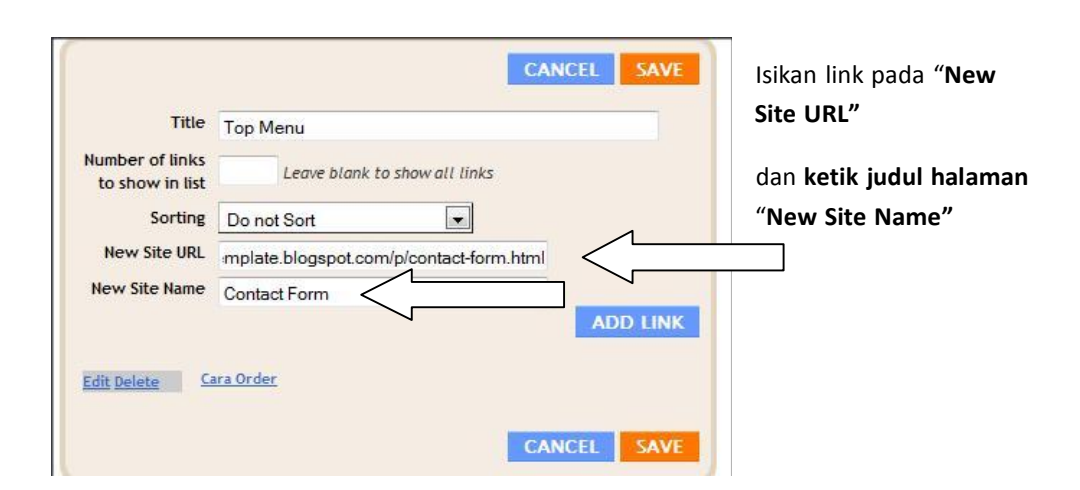

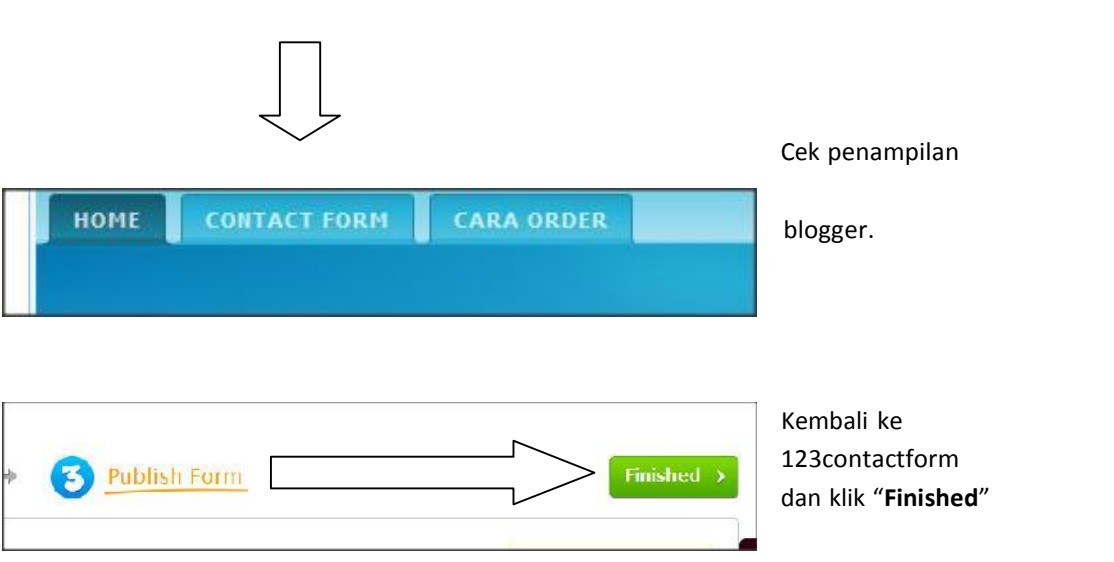

## **Materi Tambahan: Cara Memasang Shopping Cart Pada Blogspot**

Diperlukan software shopping cart untuk membantu proses pembelian yang sedang dilakukan oleh konsumen. Setelah konsumen menyelesaikan proses pembelian, maka total pembayaran dapat diketahui pada saat itu juga. Namun dalam tutorial kali ini, penulis tidak membahas sampai proses pembayaran dengan cara menggunakan kartu kredit. Untuk kepentingan tersebut, anda bisa menggunakan PayPal sehingga pembayaran dengan memakai kartu kredit bisa dilakukan secara lebih aman dan dapat dipertanggungjawabkan.

## **Menggunakan Fasilitas www.WebAsyst.net**

#### **Langkah Pertama, lakukan pendaftaran**

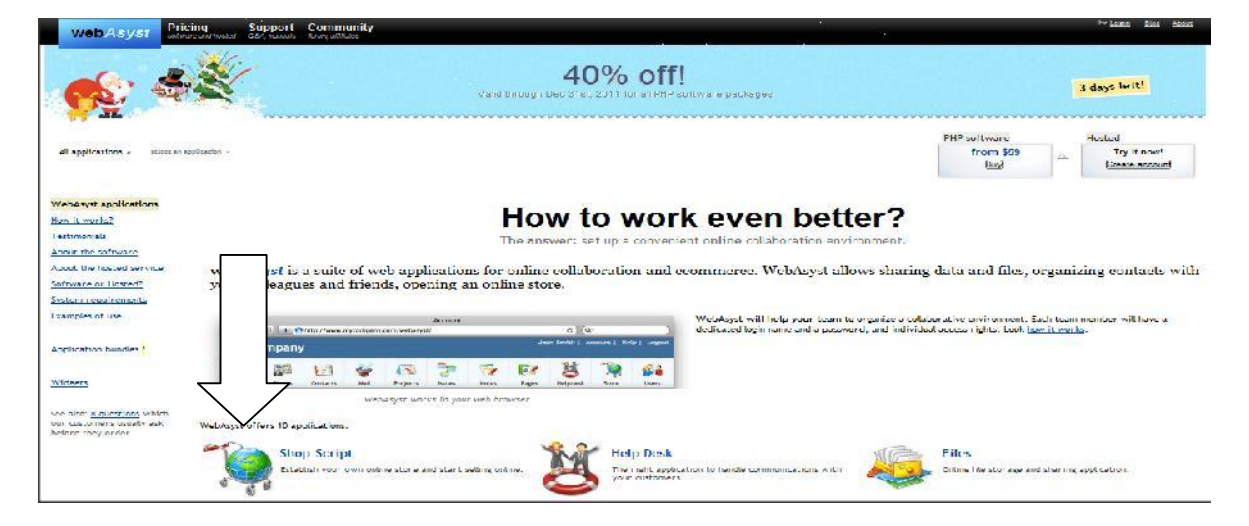

Nach, setelah masuk ke dalam halaman www.WebAsyst.net, ikuti langkah-langkah selanjutnya:

- 1. Klik link "**Shopping Cart**" yang muncul pada halaman pertama.
- 2. Selanjutnya anda akan masuk pada tampilan baru di alamat www.webasyst.net/shop

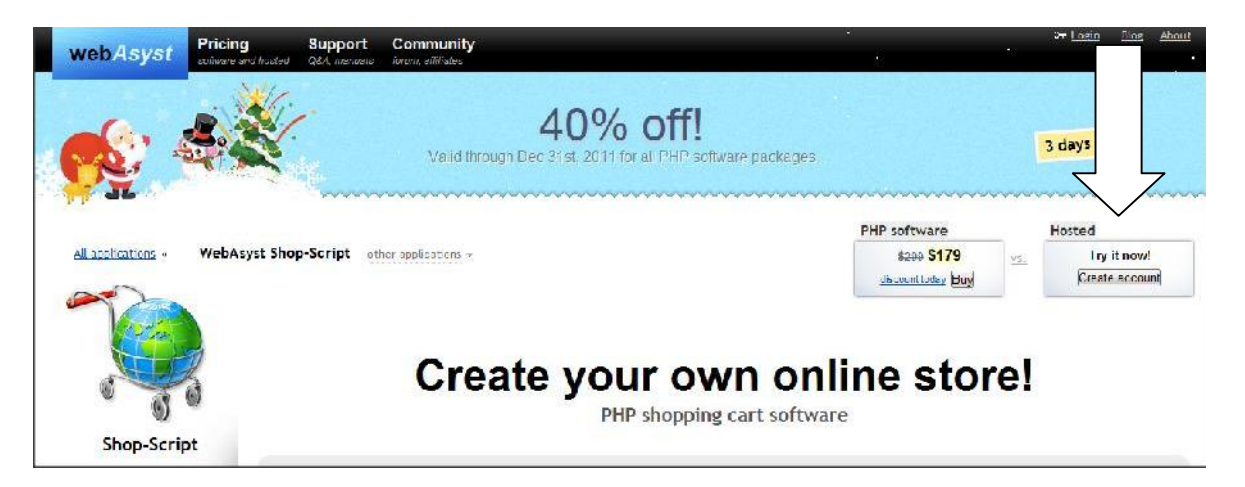

3. Klik link "**Try it now!**"

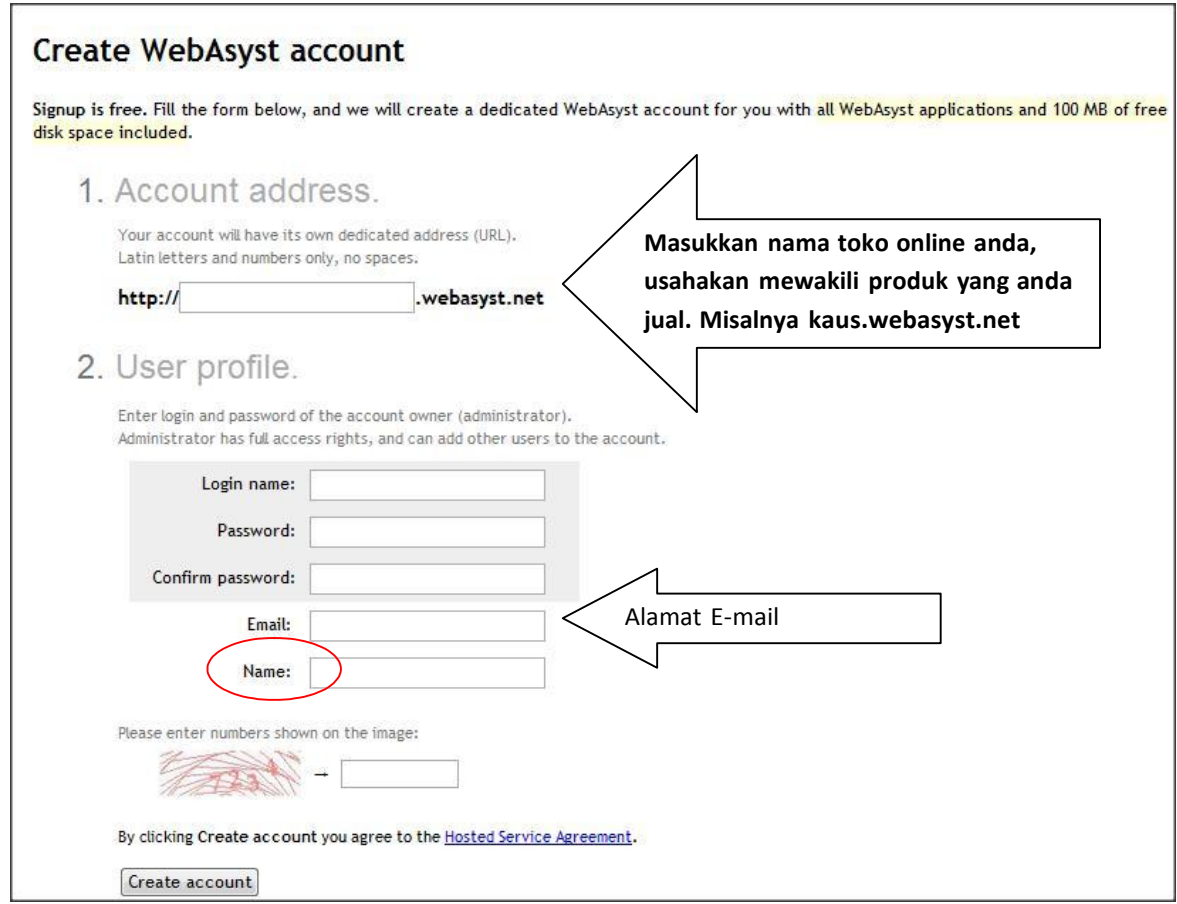

4. Isi kolom "Login Name" dengan nama anda atau nama toko anda

5. Isi kolom "Password" dan kolom "Confirm Password" dengan password yang mudah di ingat.

6. Masukkan Email aktif anda ke dalam kolom "Email" Selanjutnya akan dikirimkan e mail ke alamat anda untuk mengaktifkan account webasyst yang barusan didaftarkan. Anda hanya perlu klik link yang diberikan oleh webasyst. Link yang di klik adalah link dibawah tulisah yang berbunyi "**To Confirm your account creation, click the following link**"

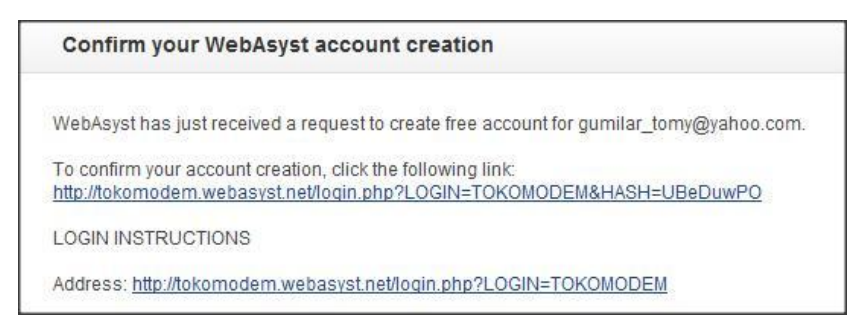

Klik link tersebut langsung dari email, atau kalau anda ragu melakukannya, copy alamat tersebut dan paste ke dalam browser favourite anda. Hal ini perlu dilakukan untuk menjadikan account anda di webasyst menjadi aktif. **Selanjutnya klik icon "Store"**

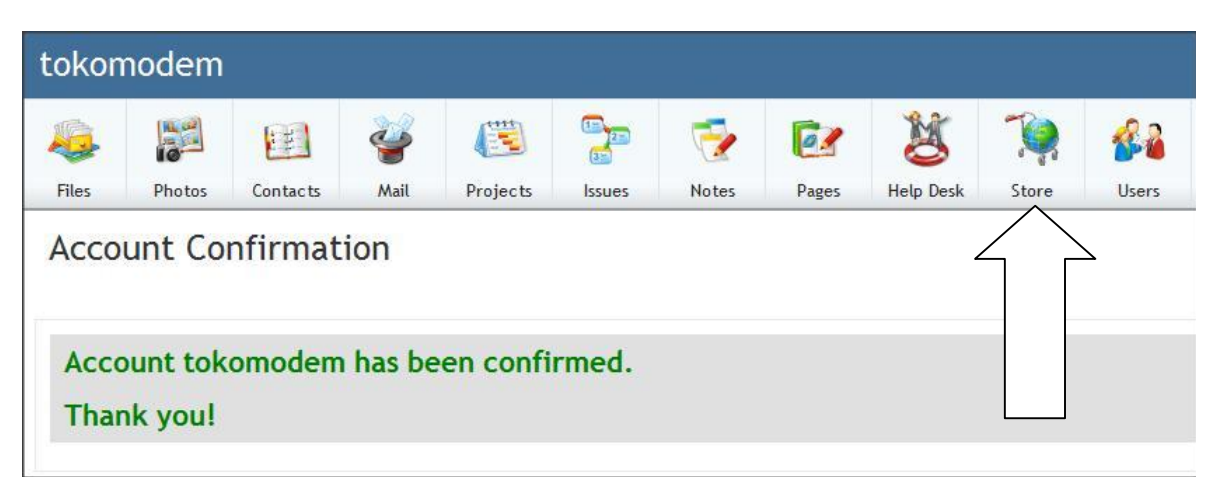

Selanjutnya anda akan di bawa masuk ke dalam Halaman pemantauan transaksi yang masih kosong karena memang belum diisikan barang yang akan di pajang dalam toko online.

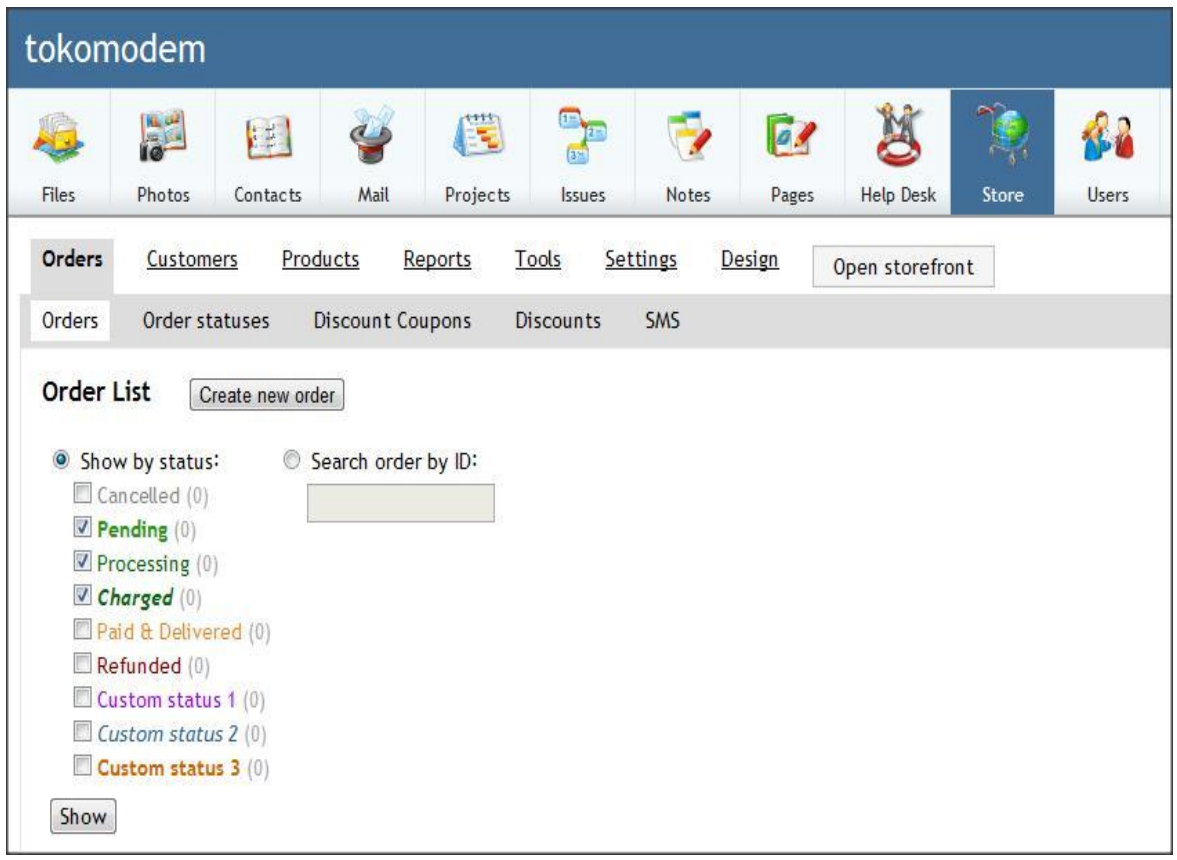

## **Memasukkan Data Produk**

Berikut ini adalah langkah-langkah memasukkan produk pada webasyst. Pada intinya, anda sudah lebih dulu membuat toko online dengan bantuan webasyst yang pada akhirnya nanti akan meng-copy code **shopping cart pada webasyst untuk digunakan bersama** pada toko online blogspot anda.

1. Pilihlah menu "Products" dan Menu "Products & Categories" Pada halaman ini akan muncul nama-nama catigories da products yang terkait dengan kategori tersebut. Sebelum memasukkan produk, terlebih dulu buatlah kategori yang sesuai dengan produk yang akan anda jual. Misalnya, kategorinya adalah **kaus** maka produknya adalah **kaus IT, kaus facebook, kaus twitter dll**. Tekanlah terlebih dahulu **Add new category. Jangan langsung membuat "Add new Product" di bawah "root"**

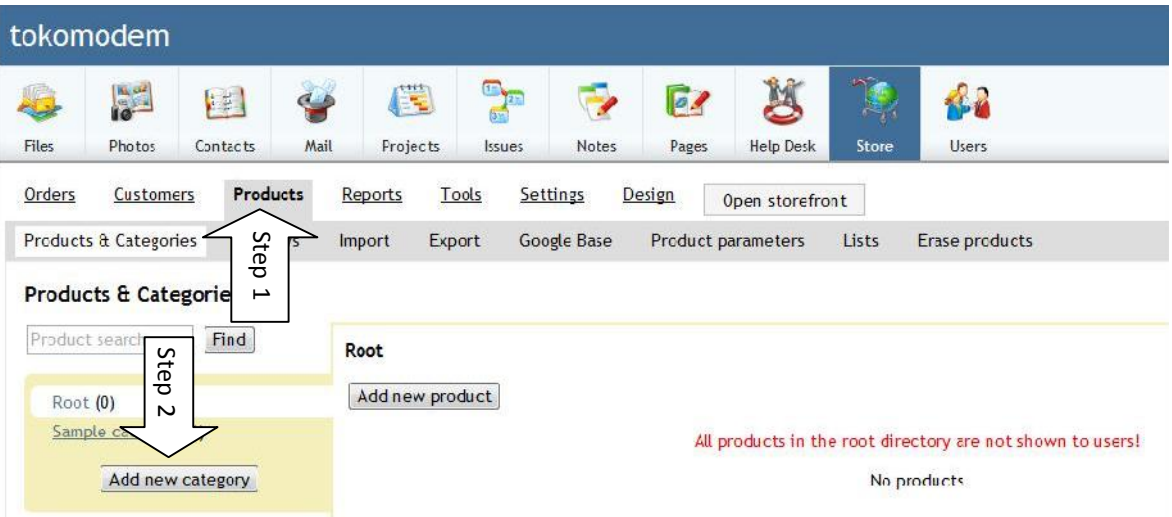

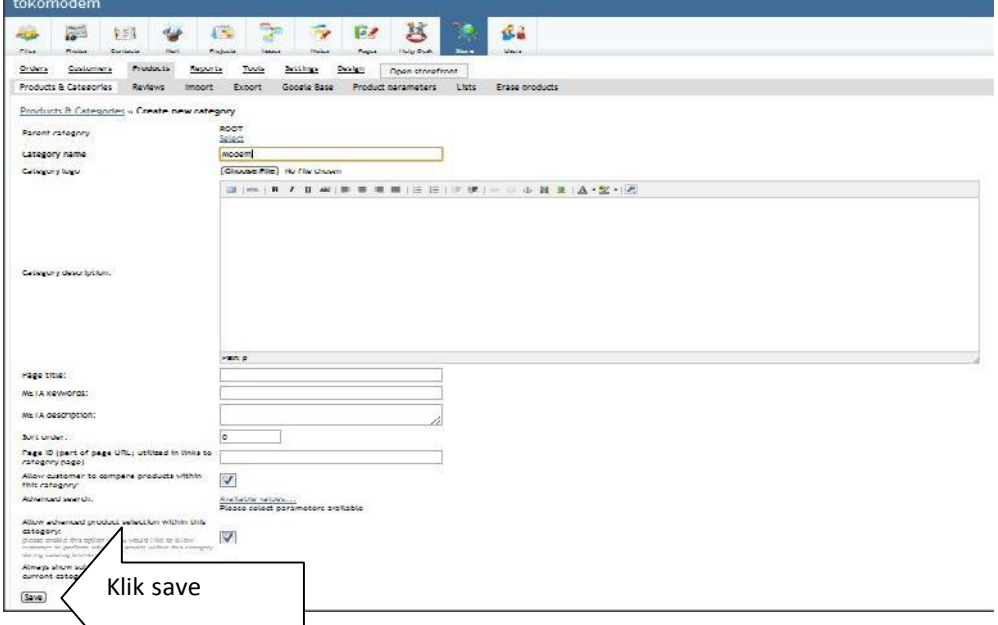

Hasilnya akan jadi seperti ini.

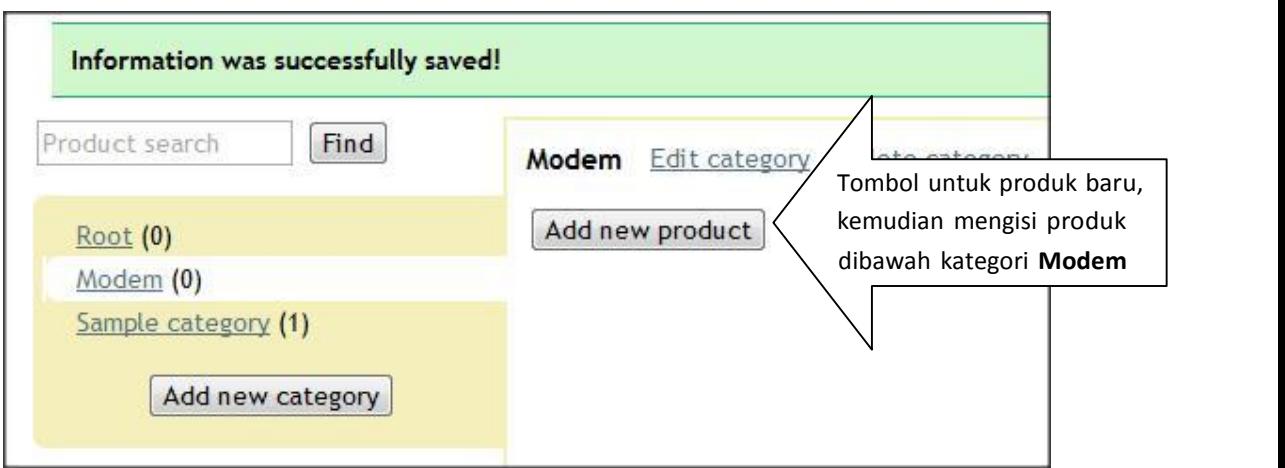

Jangan pernah mengisikan produk baru dibawah kategori "Root" karena tidak dapat ditampilkan untuk umum.

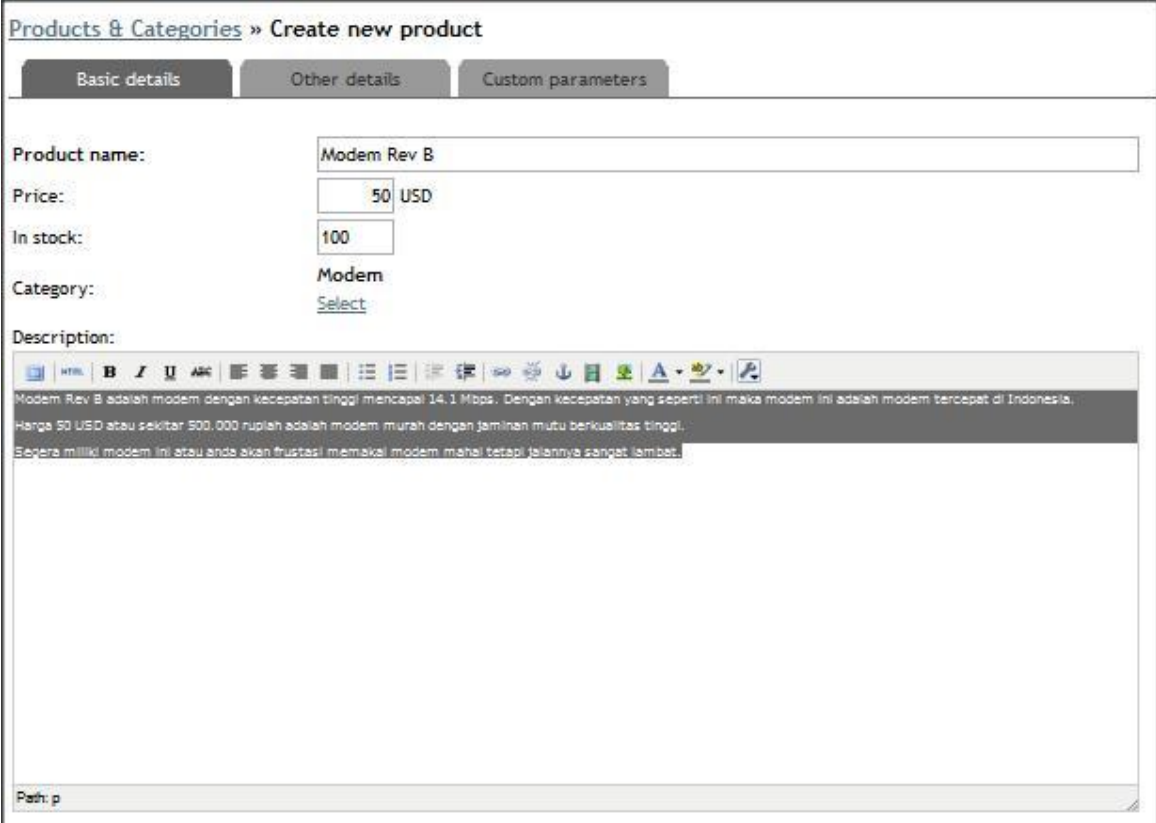

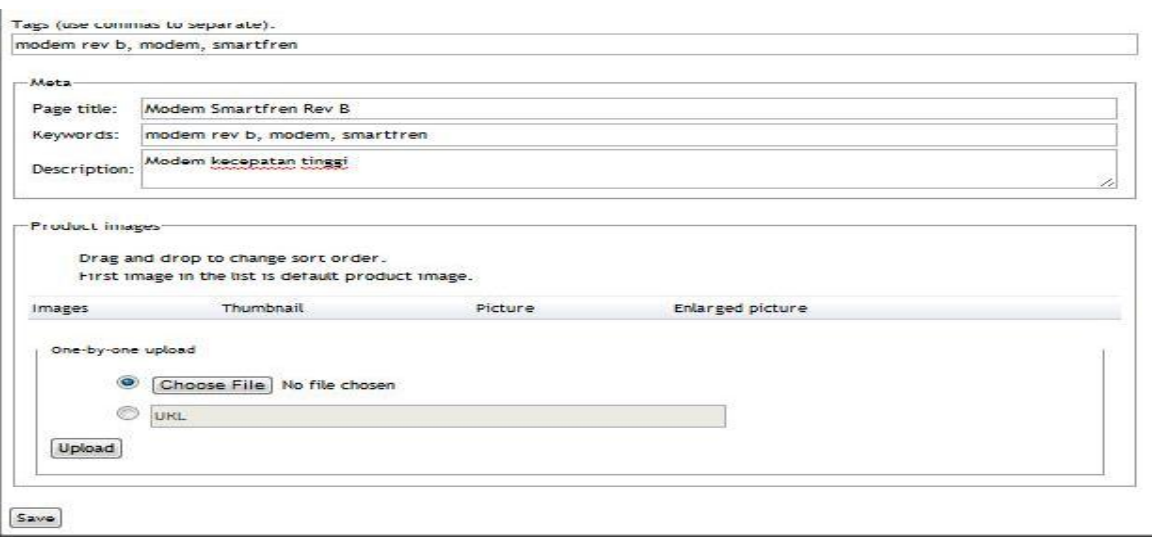

Apabila Upload gambar berhasil maka akan muncul seperti di bawah ini:

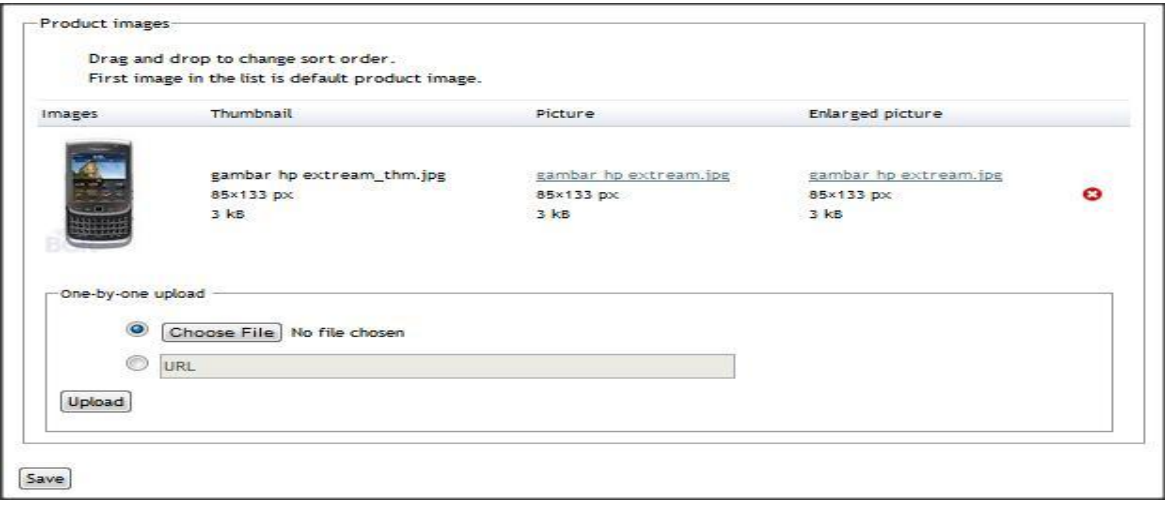

## Selanjutnya klik Save.

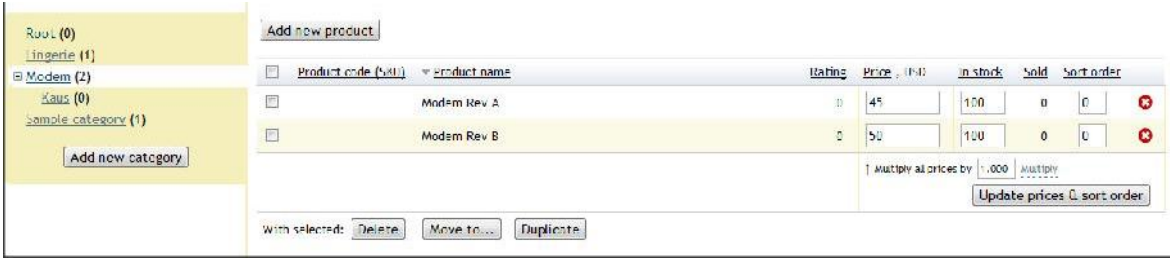

Ulangilah langkah tersebut berulang-ulang untuk memasukkan seluruh produk yang akan anda jual.

Langkah selanjutnya adalah **Menyisipkan Tombol Pembelian.** Jadi, setelah semua produk dimasukkan, maka proses selanjutnya adalah menampilkannya ke dalam blog. Namun untuk dapat menampilkan fasilitas **shopping cart** ke dalam blog, dibutuhkan kode HTML untuk memasukkan ke dalam template blog. Berikut ini adalah langkahlangkah guna memperoleh kode HTML dari webasyst untuk kemudian dimasukkan ke dalam blogspot.

Pilihlah menu Tools and Widgets untuk memperoleh HTML **"Add to cart"**

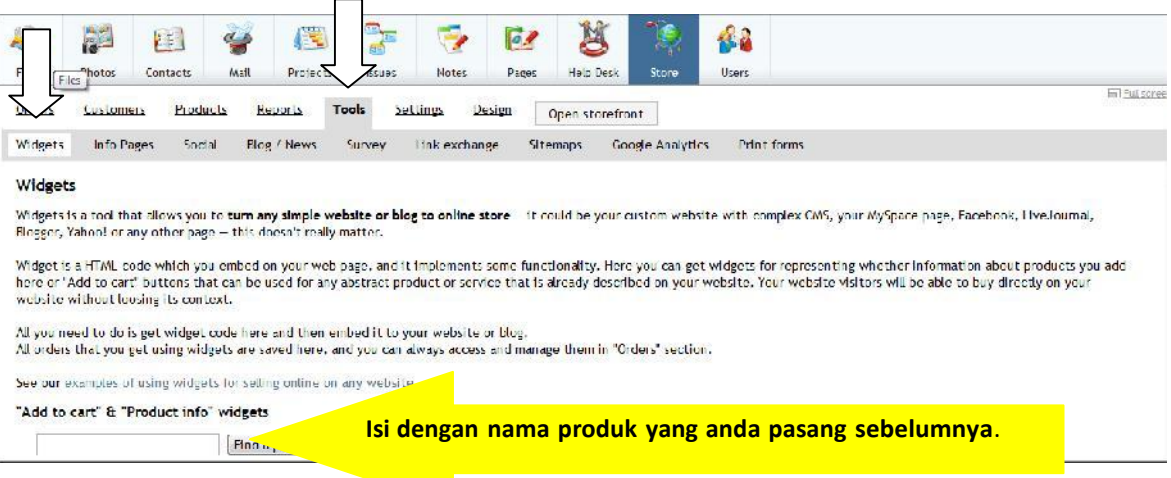

Kemudian akan muncul seperti dibawah ini:

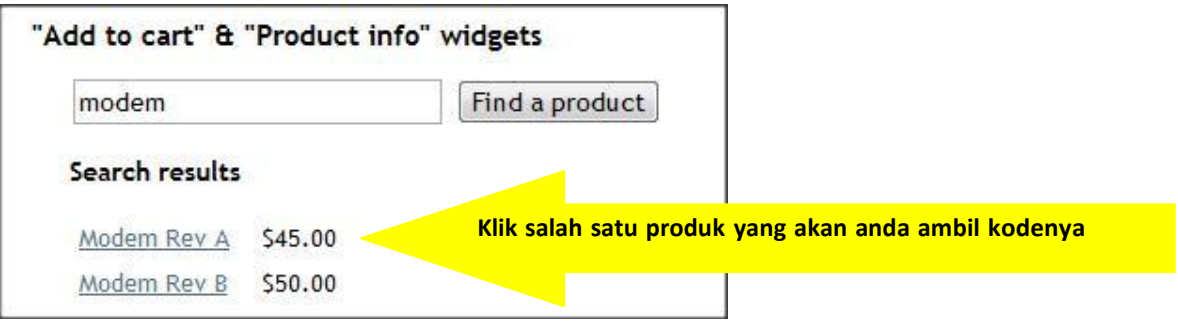

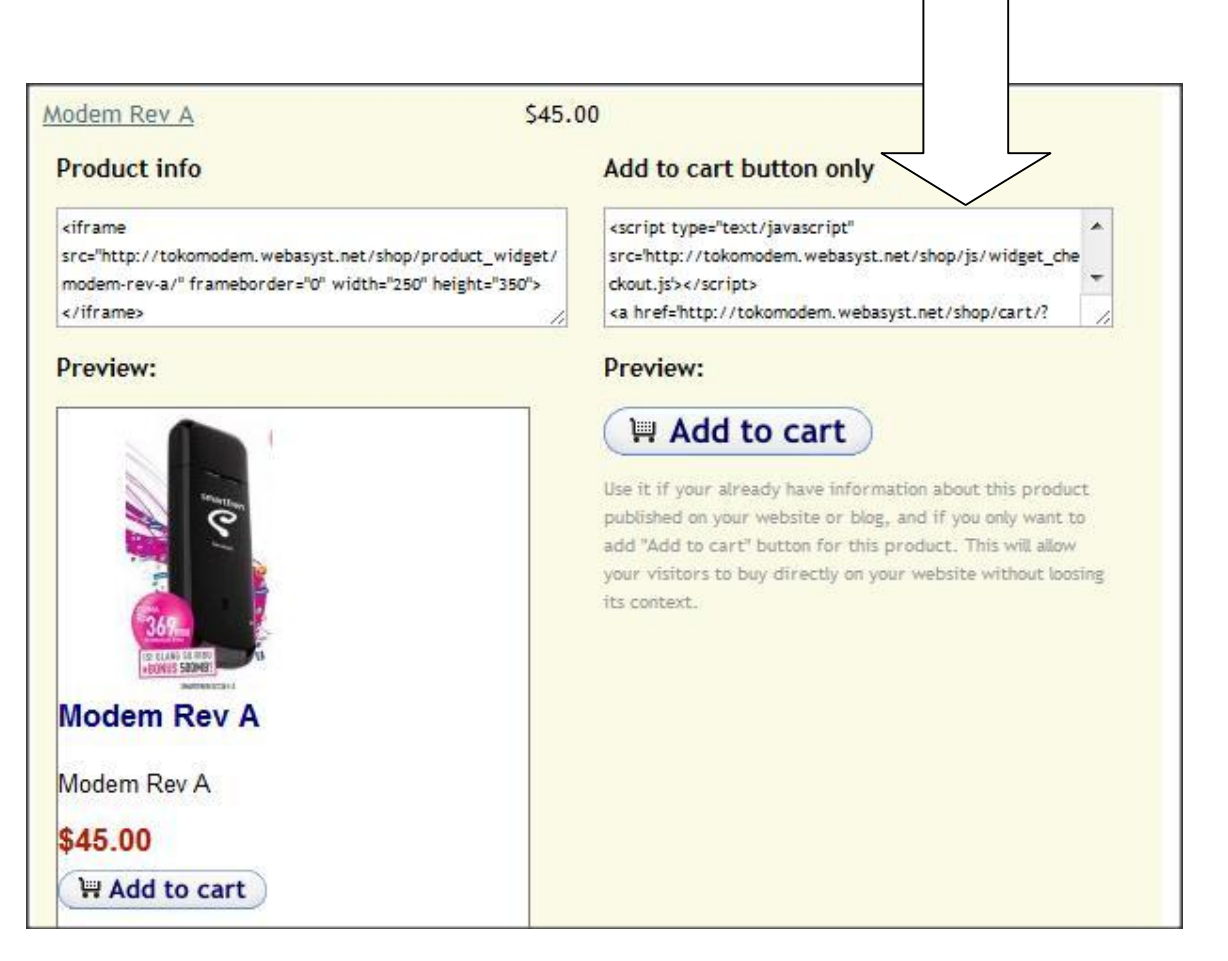

Copy code HTML yang ada pada "**Add to cart button only"** kemudian paste dan masukkan ke dalam blogger

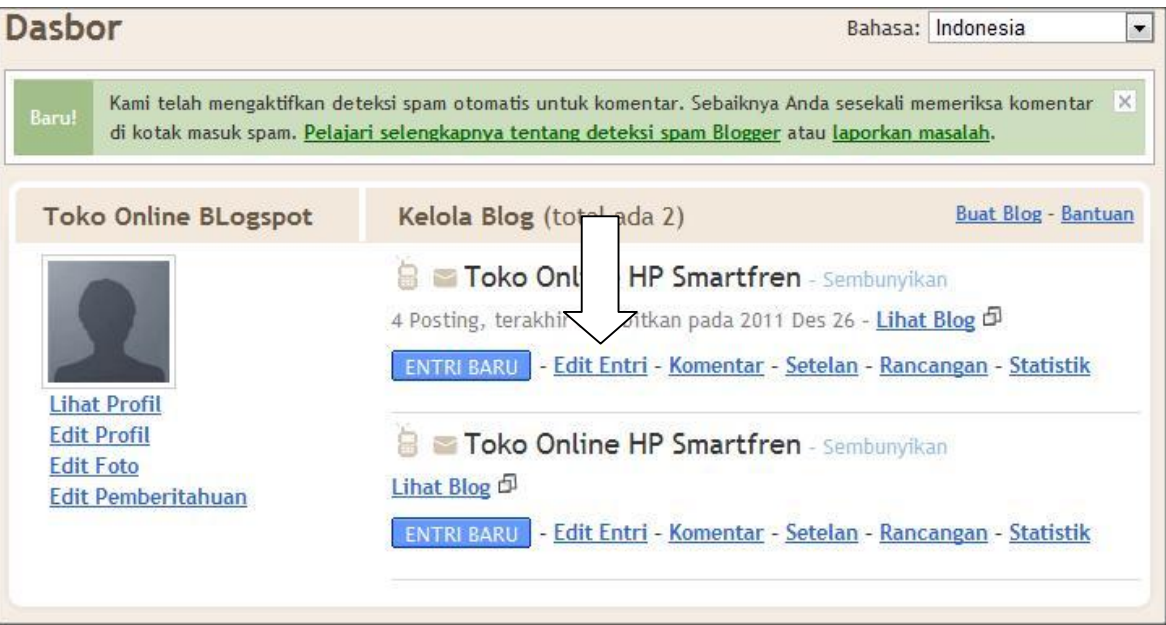

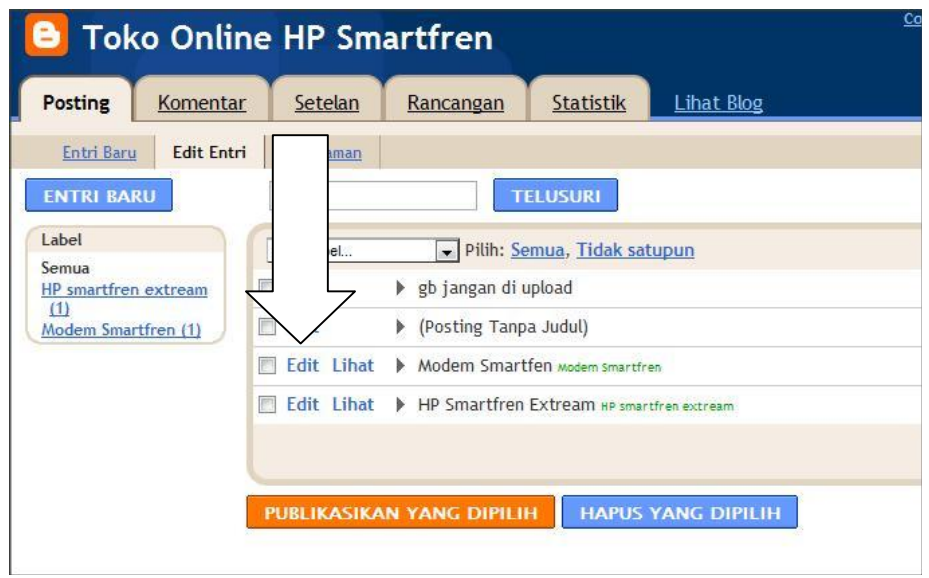

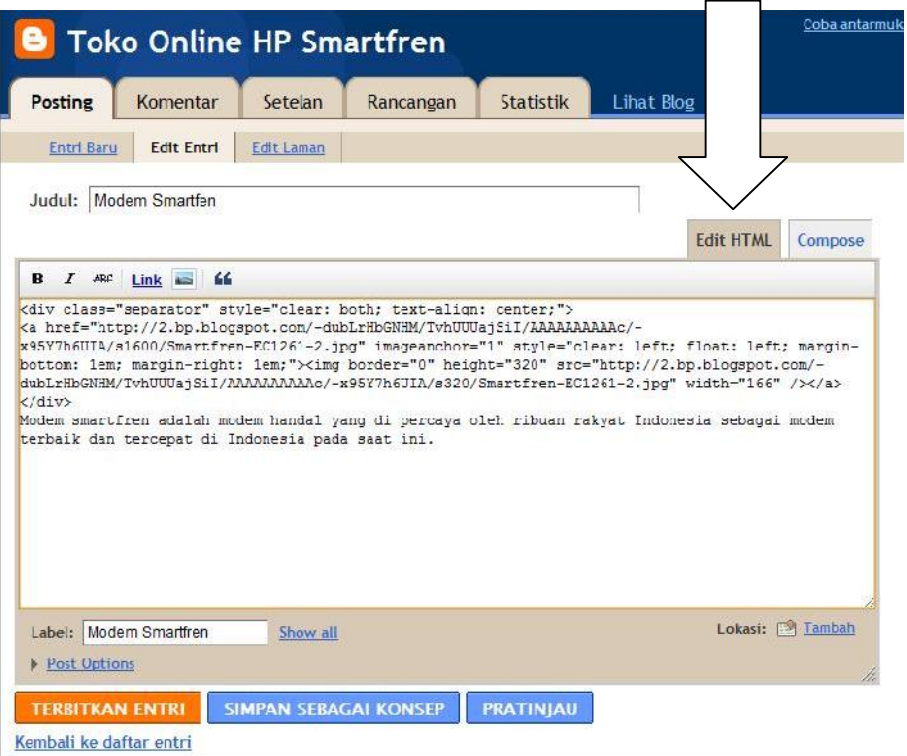

Kemudian paste **kode HTML** tadi ke dalam kolom "**Edit HTML"** di bawah kode tulisan. Jangan sampai kode HTML tersebut menghapus kode sebelumnya yang berisi postingan produk. Jika kode ini terhapus maka postingan anda akan terhapus.

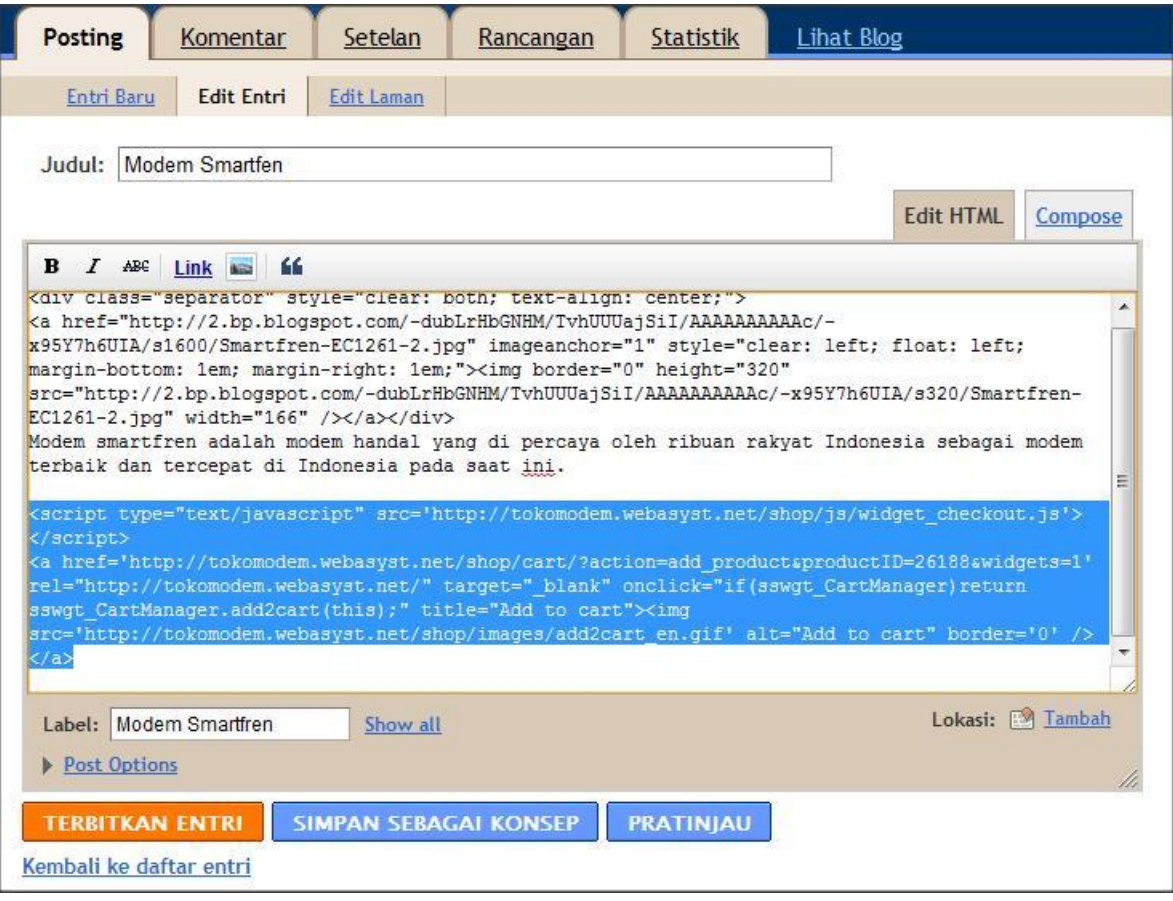

Selanjutya klik "**TERBITKAN ENTRI"**

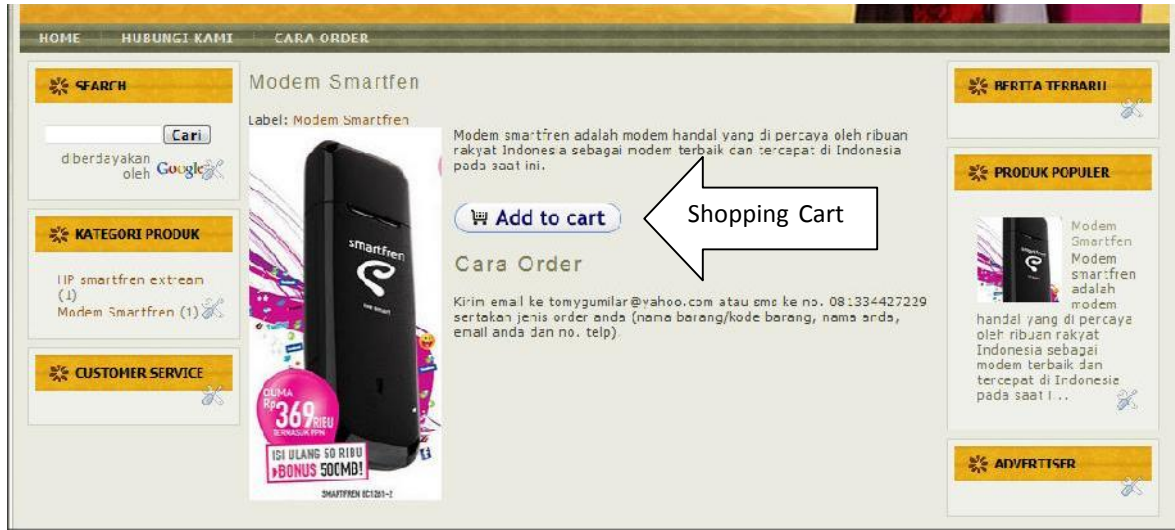

**Apabila** tombol shopping cart di klik, maka akan muncul halaman shopping cart seperti berikut ini:

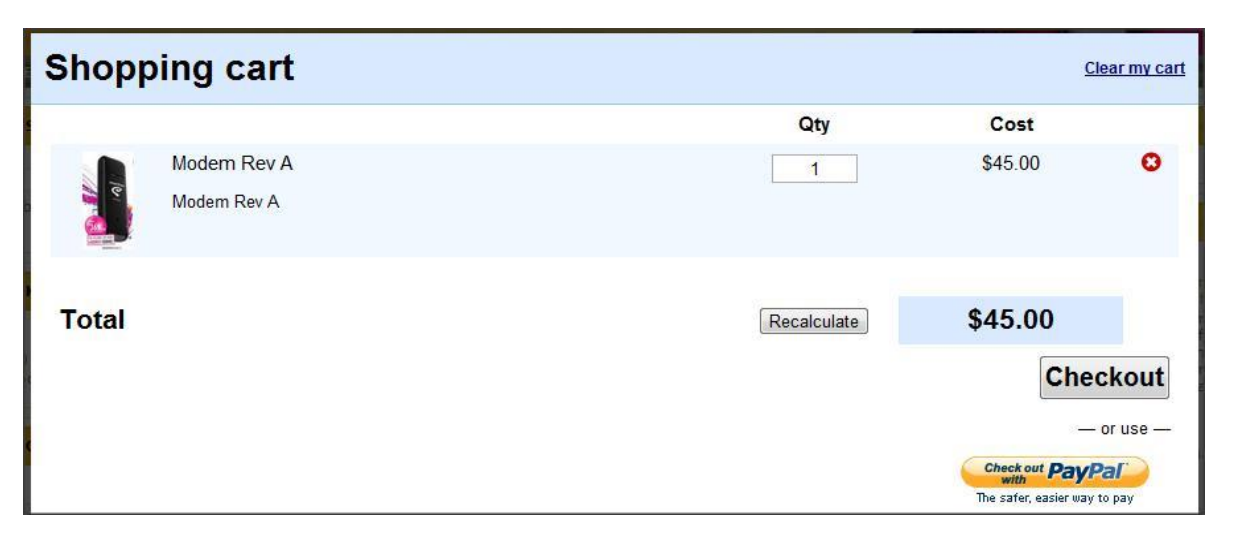

Konsumen akan mengklik tombol "**Checkout**" dan muncul kolom-kolom isian berikut ini:

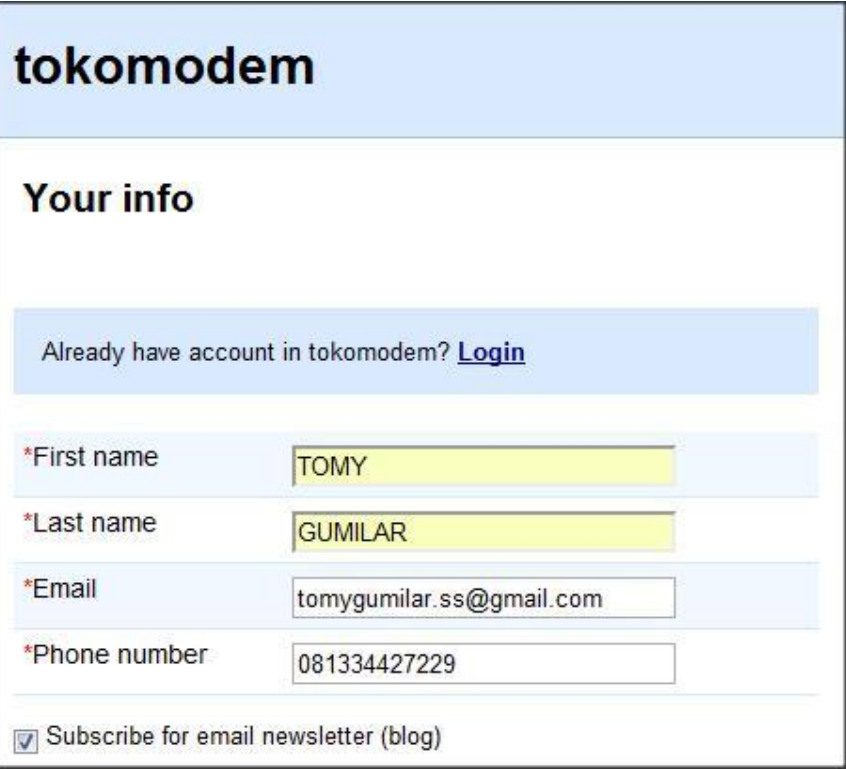

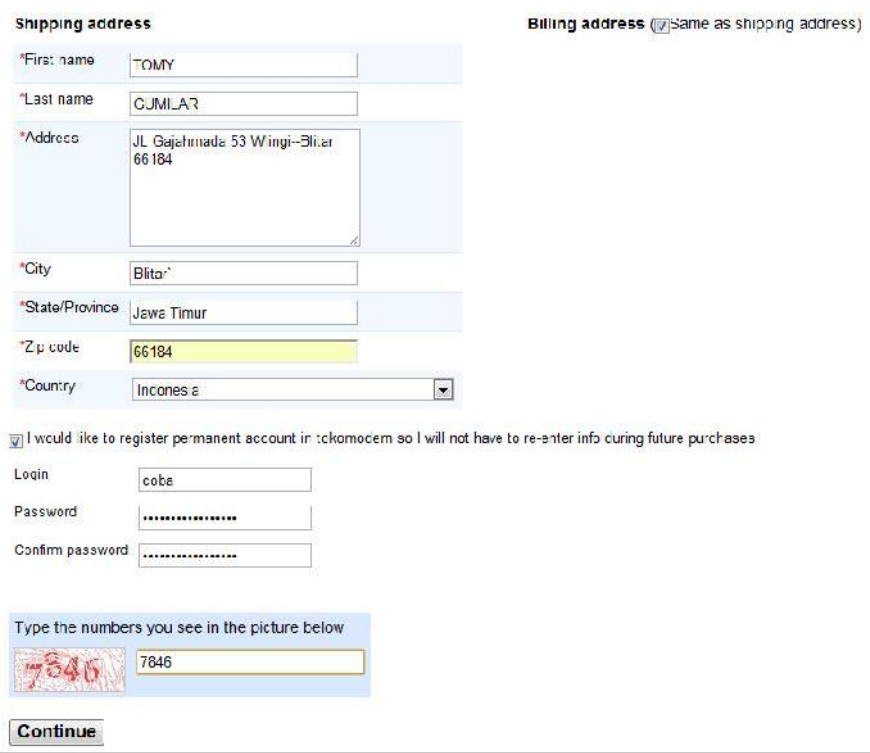

Shipping address adalah alamat pengiriman barang. Anda bisa memasukkan alamat pengiriman dimana barang akan dikirim.

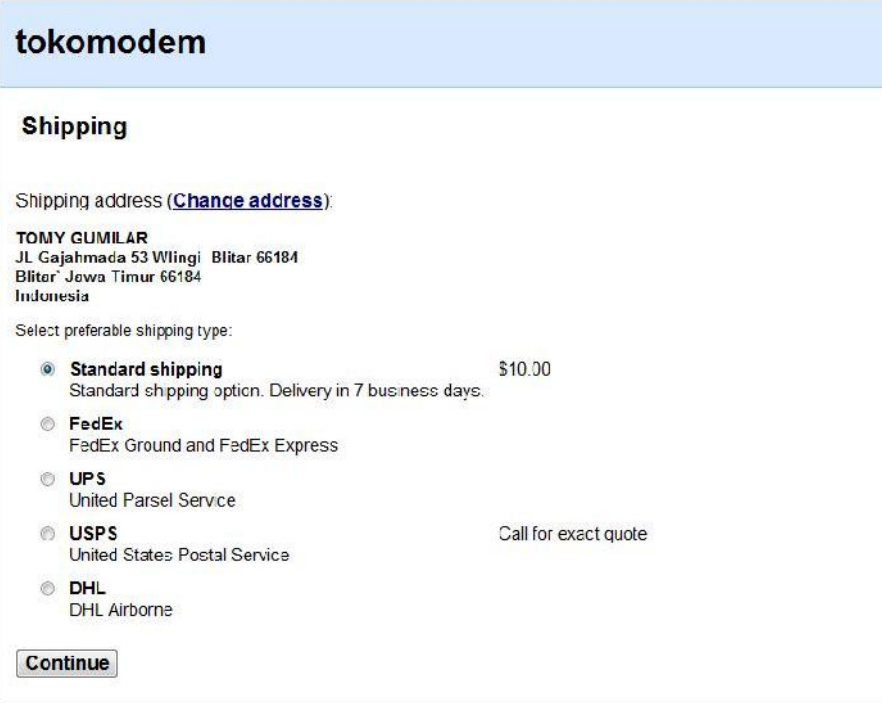

Klik **Continue** untuk melanjutkan. Biaya pengiriman adalah 10 USD (belum disetting)

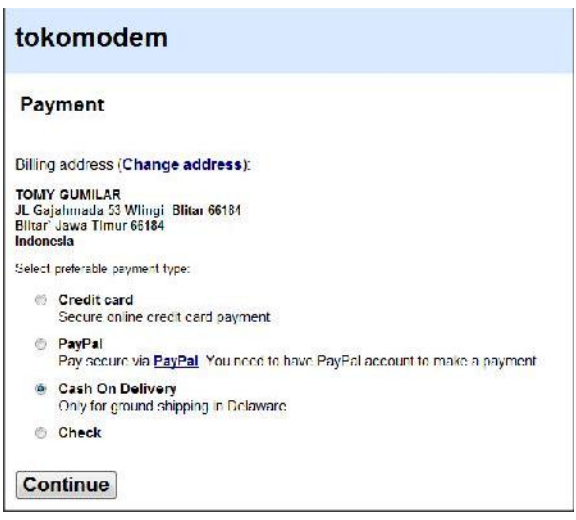

Pilih COD bila pembayaran dilakukan saat barang sudah nyampai dirumah. Pembayaran dilakukan secara tunai diberikan kepada pengirim.

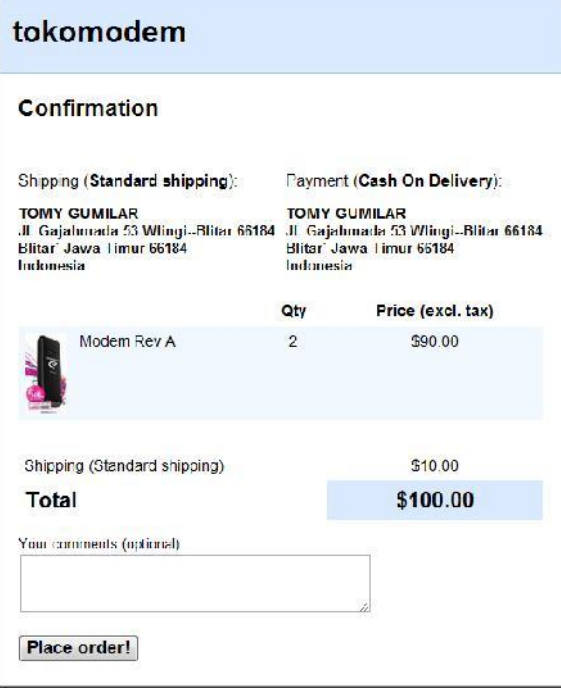

Klik "**Place Order**"

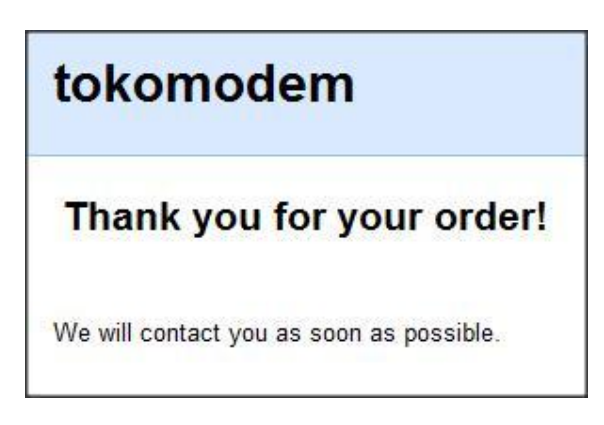

Jika anda menginginkan pembayaran via **PAYPAL** maka yang di centang adalah opsi **PAYPAL**

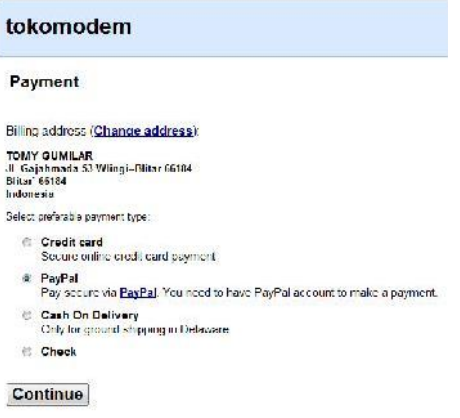

#### **Klik "Continue"**

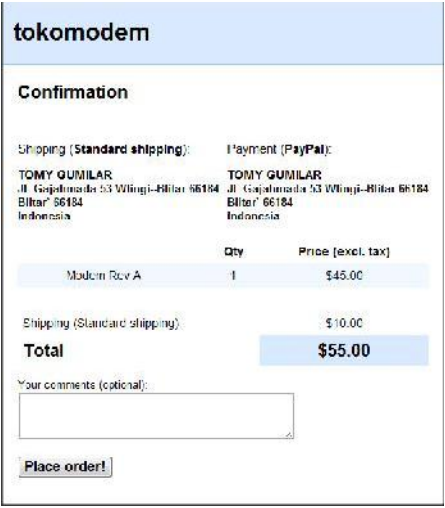

**Klik "Place Order"**

## **MENGELOLA OPSI PEMBAYARAN**

Banyak sekali pilihan pembayaran. Bisa melalui COD, PayPal bahkan transfer bank BCA atau MANDIRI misalnya.

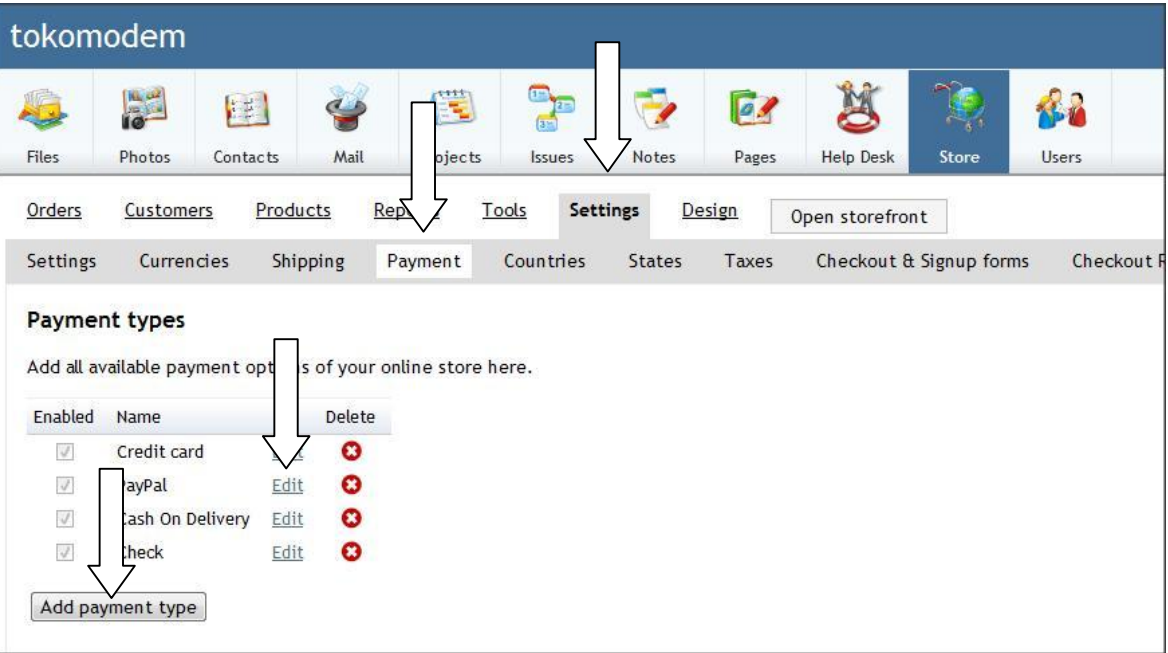

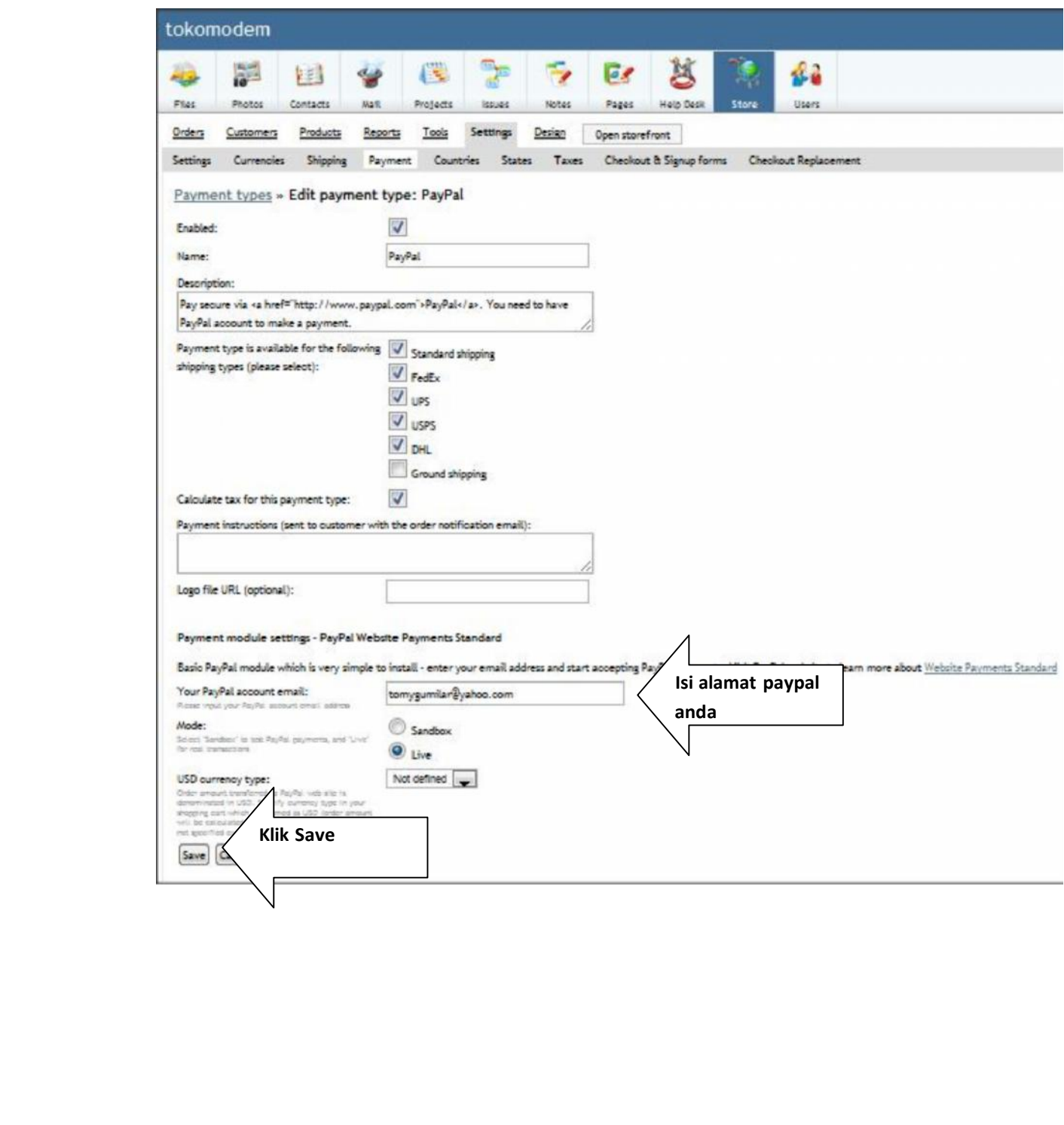

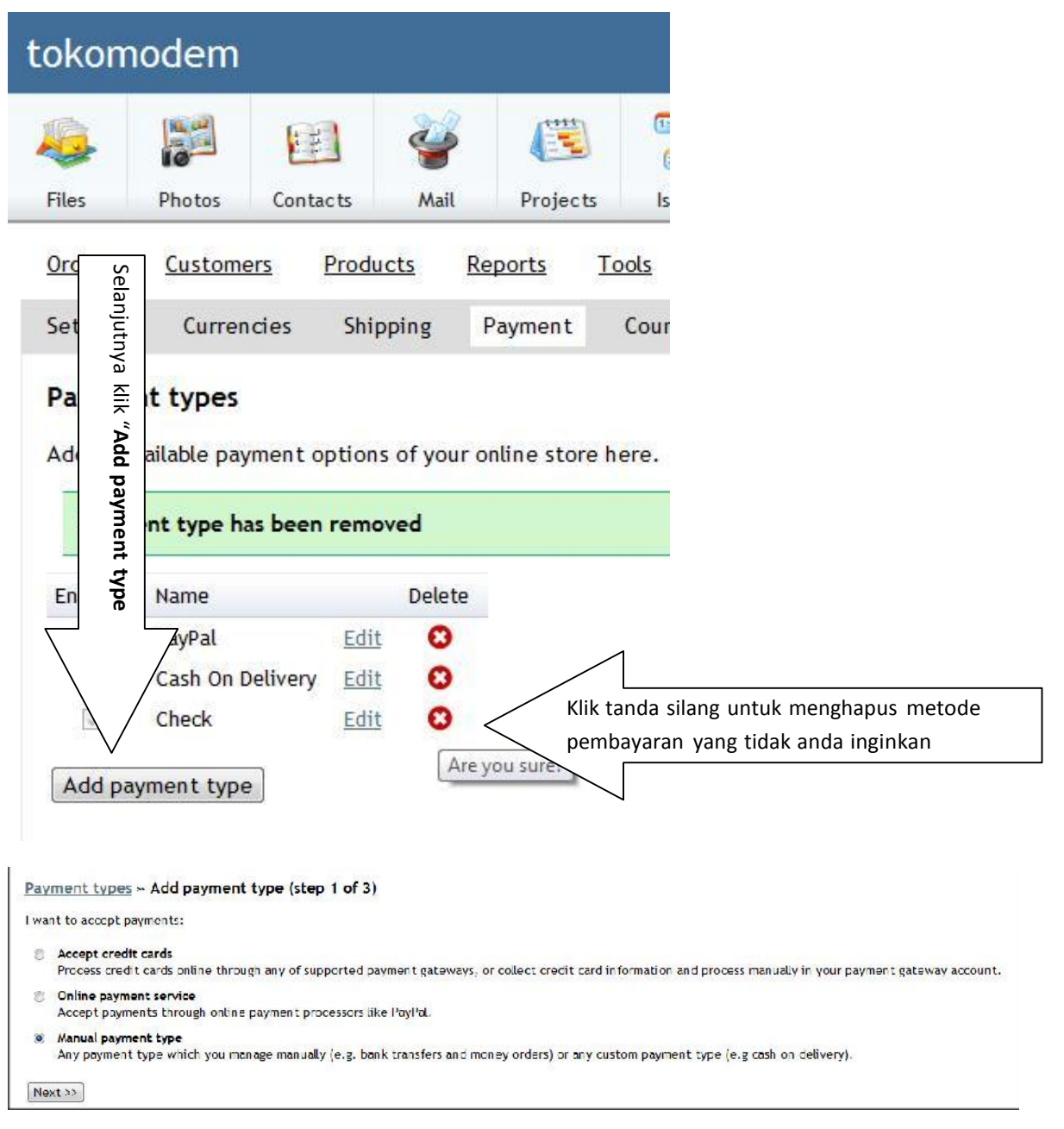

Pilih **Manual payment type** dan klik tombol **Next.**

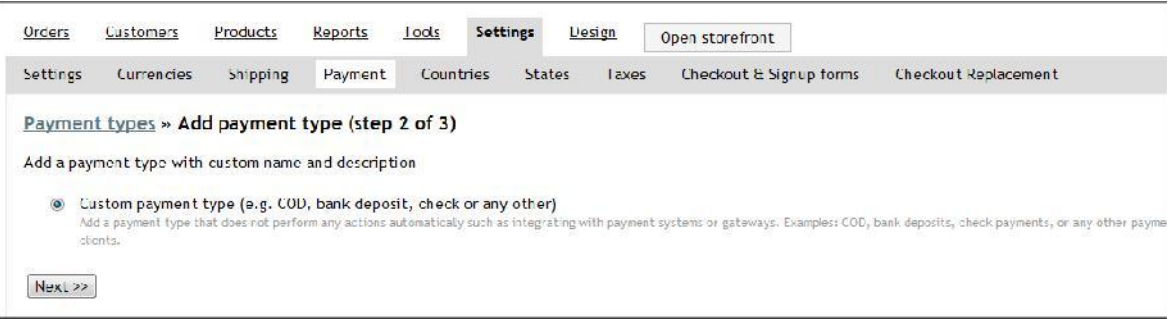

## Centang **Custome payment type** dan kemudian klik **Next**

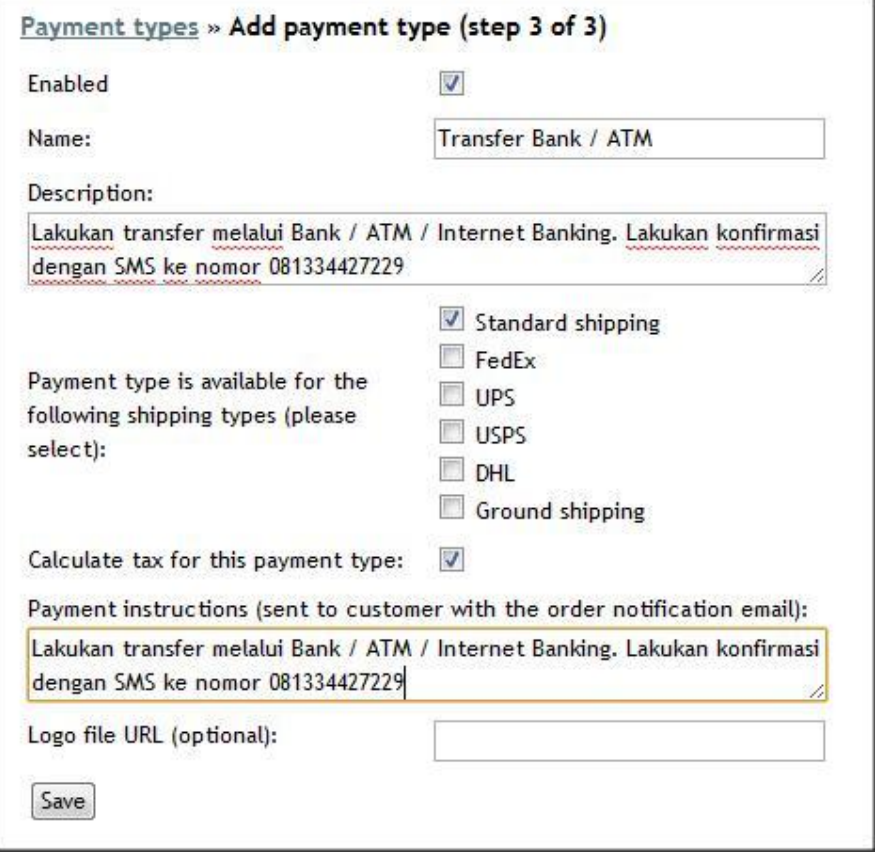

Jangan lupa selalu klik **Save** setelah melakukan setting pada webasyst.

## **Mengelola Mata Uang dan Pengiriman**

Agar mata uang sesuai dengan mata uang rupiah maka perlu setting jenis mata uang menjadi rupiah. Berikut ini langkah-langkahnya:

Pilihlah link "Add Currency" yang ada di bagian bawah halaman.

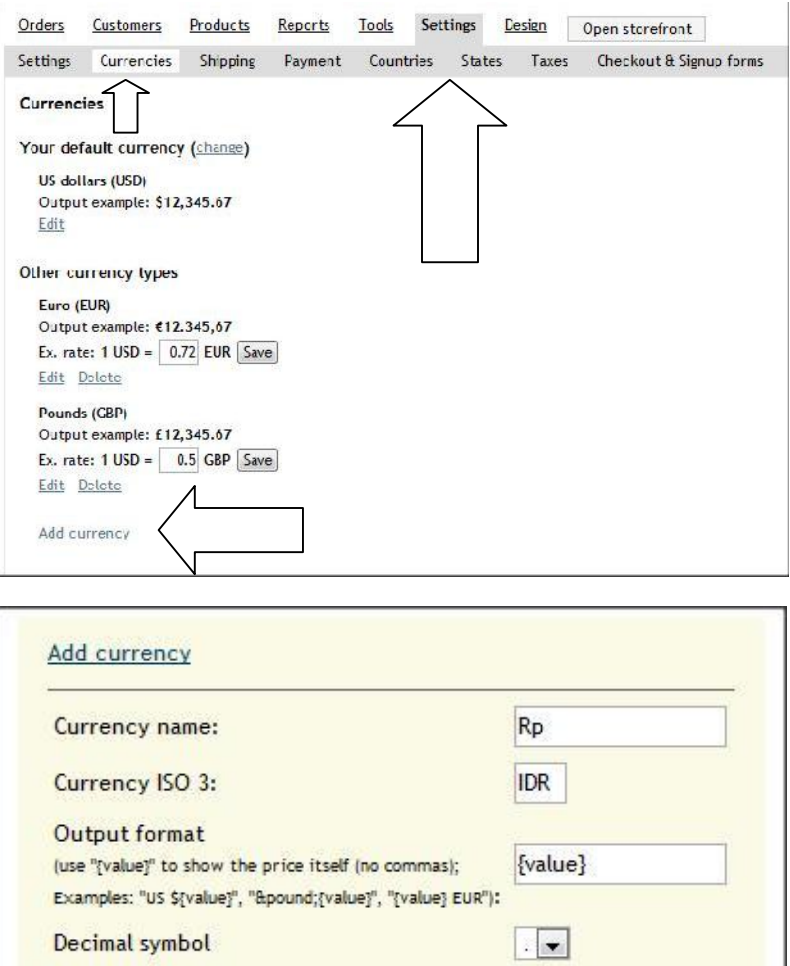

**Decimal places** 

Save

Thousands delimiter

Cancel

Mengganti default mata uang menjadi rupiah. Coba lihat gambar di bawah ini:

 $0 -$ 

 $\overline{\phantom{a}}$ 

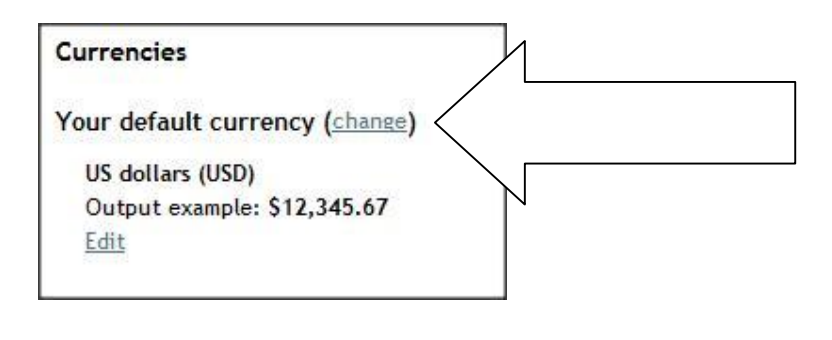

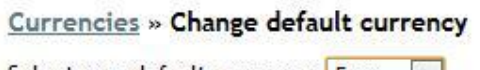

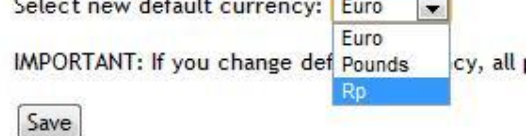

Tampilan shopping cart tidak lagimenggunakan mata uang USD (dollar Amerika)

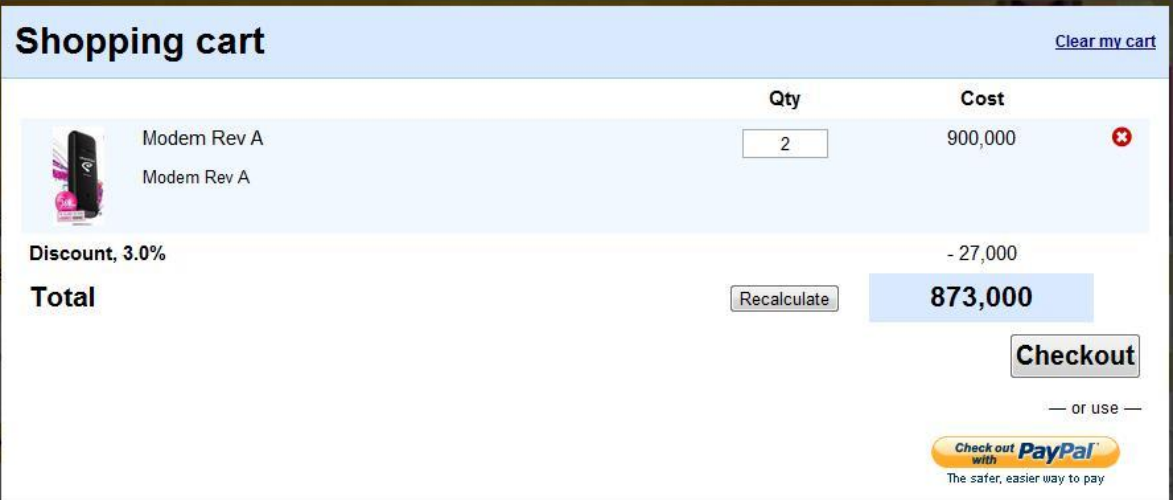

Email konfirmasi yang dikirimkan juga tidak lagi menggunakan USD tetapi IDR atau rupiah.

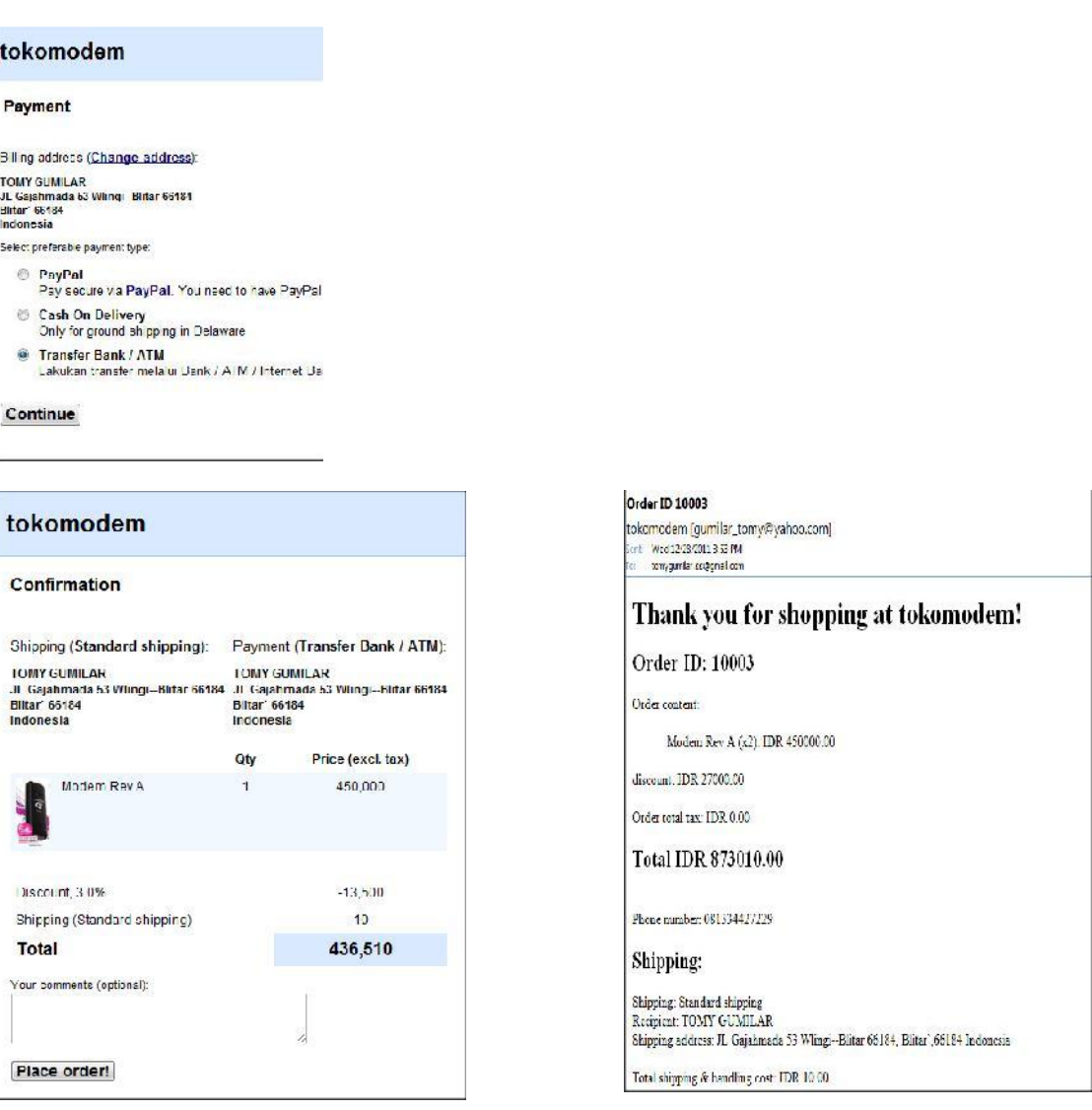

## **Gambar Toko Online yang sudah dilengkapi shopping cart**

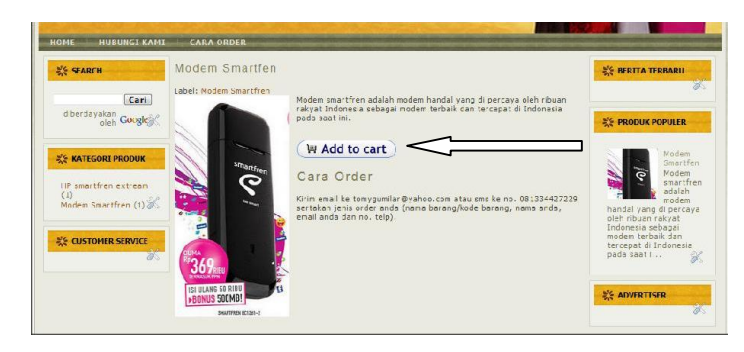

## **Melakukan edit SEO (supaya website berpeluang menjadi nomor satu di google sehingga mampu muncul di halaman pertama paling atas)**

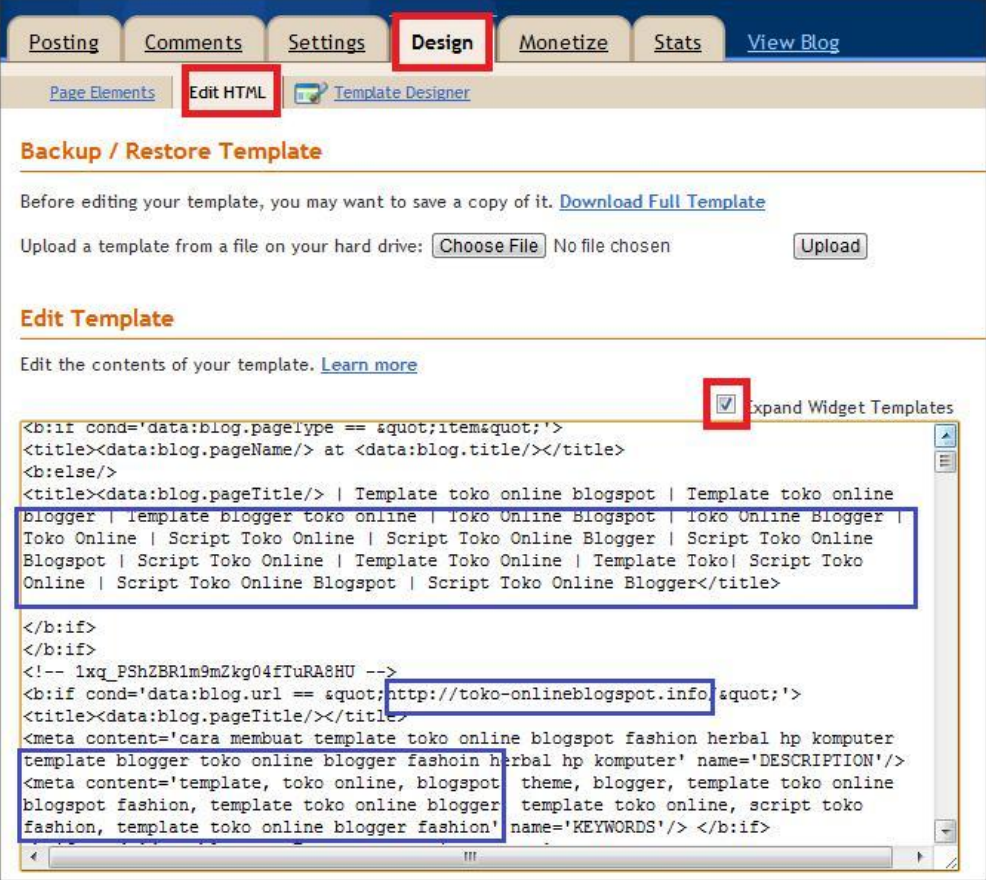

Setelah login, dan masuk ke design >> edit html >> centang expand widget, selanjutnya rubah bagian biru dengan data web anda.

## **Penutup**

Membuat toko online blogspot merupakan suatu kegiatan yang cukup memeras tenaga dan pikiran. Oleh karenanya, butuh ketelatenan dan waktu tersendiri yang cukup. Dengan sedikitnya anda berinvestasi waktu cukup 2 jam sehari, maka kurang dari 60 hari maka toko online anda akan wujud dengan baik.

#### Kunjungi produk kami lainnya:

- 1. Cara membuat toko online yang bisa menjual property melalui blogspot
- 2. Cara membuat toko online dengan menggunakan PHP MySQL.
- 3. Berdagang dengan system afiliasi dengan Amazon melalui blogspot.
- 4. Berdagang dengan system afiliasi dengan Clickbank melalui blogspot.

Dan masih banyak lagi yang lainnya.

Kirimkan email ke tokoblogspot@yahoo.com dan dapatkan harga khusus dari saya. Jangan khawatir email tidak terbaca. InsyaAlloh maksimal 3 x 24 jam email anda akan saya balas.

Atau jika anda kesulitan dengan jaringan internet yang mobile, hubungi saya SMS atau telpon ke salah satu nomor ini:

**XL** - **Mentari** - **Three** - **Simpati 081334427229 Smartfren** -

Jika telpon tidak diangkat, berarti saya lagi sibuk, menyetir mobil, tidur, olahraga, dan lain sebagainya. Bagaimanapun juga penulis adalah manusia biasa yang serba terbatas kekurangannya.

Terimakasih. http://www.toko-onlineblogspot.info